# **Инструкция по внесению сведений в Федеральный регистр лиц, больных новой коронавирусной инфекцией COVID-19 (далее – Регистр COVID)**

### **1 Получение доступа к Регистру COVID**

Для получения доступа необходимо иметь подтвержденную учетную запись на портале госуслуг (процесс подтверждения учетной записи описан здесь: [https://www.gosuslugi.ru/help/faq/c-1/2\)](https://www.gosuslugi.ru/help/faq/c-1/2).

Для подачи заявки на предоставление доступа **пользователям органов исполнительной власти в сфере здравоохранения субъектов Российской Федерации** необходимо внести сведения о пользователях в форму «COVID-19. Заявки на доступ 2, 3, …» для дополнительных заявок (первичные заявки для редактирования недоступны) в подсистеме автоматизированного сбора информации ЕГИСЗ по адресу [https://svody.egisz.rosminzdrav.ru/,](https://svody.egisz.rosminzdrav.ru/) подписав заявки усиленной квалифицированной электронной подписью. Чтобы отозвать доступ у пользователя, необходимо в дополнительной заявке в поле «Дополнительно» указать комментарий «Отозвать доступ».

Для предоставления доступа **пользователям других организаций** (органов государственной власти, медицинских организаций частной системы здравоохранения, медицинских организаций, подведомственных федеральным органам исполнительной власти, и др.) необходимо направить заявку на адрес службы технической поддержки ЕГИСЗ по адресу [egisz@rt-eu.ru](mailto:egisz@rt-eu.ru) в соответствии с правилами, описанными в Приложении №1 к настоящей инструкции.

### **2 Вход в Регистр COVID**

Для входа в Систему необходимо открыть web-браузер и в адресной строке ввести https://covid.egisz.rosminzdrav.ru/. На странице авторизации необходимо ввести логин и пароль пользователя и нажать на кнопку «Войти». После чего произойдет переход на главную страницу. Вход в Регистр COVID возможно осуществить через пункты меню «Федеральный регистр»/«Федеральный регистр COVID19».

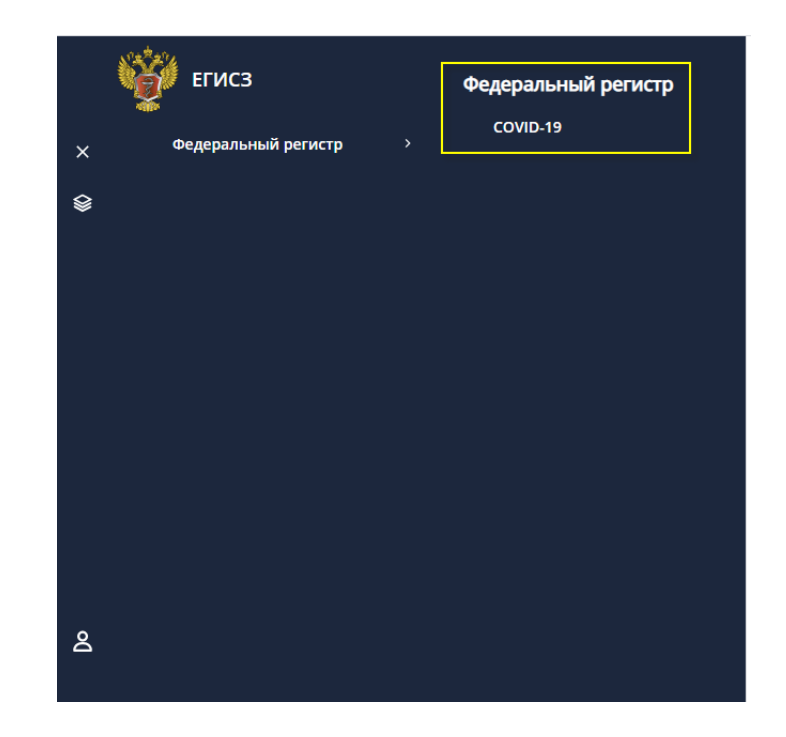

## **3 Общее описание правил учета сведений в Регистре COVID**

Регистр COVID является ключевой составляющей Информационного ресурса учета информации в целях предотвращения распространения новой коронавирусной инфекции (COVID-19), правила ведения которого утверждены постановлением Правительства Российской Федерации от 31 марта 2020 г. № 373.

**Включению в регистр подлежат** следующие категории лиц (детально шаги по включению в регистр описаны в разделе 5):

- 1. пациенты, для которых получен положительный результат лабораторного исследования на наличие новой коронавирусной инфекции COVID-19, подтвержденный референсной клинико-диагностической лабораторией,
- 2. пациенты, для которых получен положительный результат лабораторного исследования на наличие новой коронавирусной инфекции COVID-19, в том числе еще не подтвержденный референсной клинико-диагностической лабораторией,
- 3. пациенты, у которых подтвержден диагноз новой коронавирусной инфекции COVID-19 с помощью других методов диагностики, при наличии отрицательного результата лабораторного исследования на выявление COVID-19,
- 4. пациенты с пневмонией (все случаи пневмонии, включая амбулаторные).

Граждане, у которых обнаружены антитела класса IgG к SARS-CoV-2 и которые не находятся на лечении, не вносятся в Регистр COVID.

**Сведения о контактных лицах** пациентов с подтвержденным диагнозом новой коронавирусной инфекции COVID-19 и пациентов, госпитализированных с подозрением на пневмонию, включенных в регистр, **вносятся** в раздел «Информация о контактных лицах» **в регистровой записи пациента** (подробнее см. раздел 6.6).

**Исключению из регистра подлежат** (детально шаги по исключению из регистра описаны в разделе 6.4):

- 1. выздоровевшие пациенты (устанавливается исход заболевания выздоровление),
- 2. умершие пациенты (устанавливается исход заболевания смерть),
- 3. пациенты **без пневмонии**, у которых референсная клинико-диагностическая лаборатория не подтвердила положительный результат лабораторного исследования на наличие новой коронавирусной инфекции COVID-19 при отсутствии подтверждённого диагноза (устанавливается исход заболевания – диагноз не подтвержден).

Информация о выявленных случаях заболевания вносится в регистр в течение 2 (двух) часов с даты ее возникновения.

Для удаления регистровых записей в случае их ошибочного попадания в Регистр COVID, необходимо направить соответствующий запрос в службу технической поддержки ЕГИСЗ с подписью руководителя и печатью медицинской организации.

### **4 Поиск в Регистре COVID**

После авторизации в Регистре COVID регистровые записи не отображаются. Для отображения всех регистровых записей, доступ к которым разрешен в соответствии с правами доступа пользователя, необходимо нажать на кнопку «Поиск».

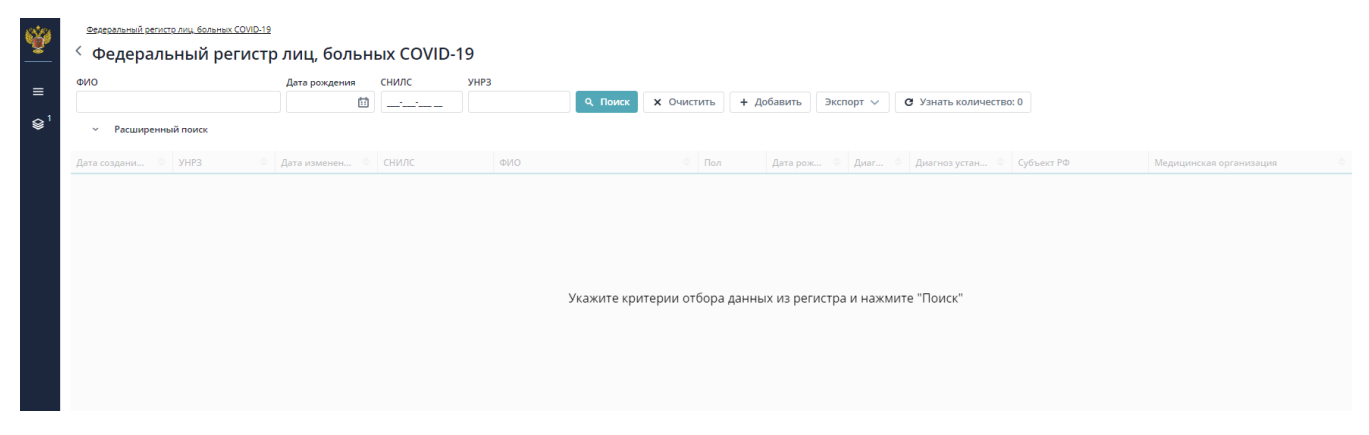

Рисунок 1 - Главная страница Регистра COVID

Пользователям доступен как поиск по ключевым параметрам «ФИО», «Дата рождения», «СНИЛС», «УНРЗ» так и расширенный поиск по параметрам «Диагноз», «Установлен с», «Установлен до», «Медицинская организация» и т.д.

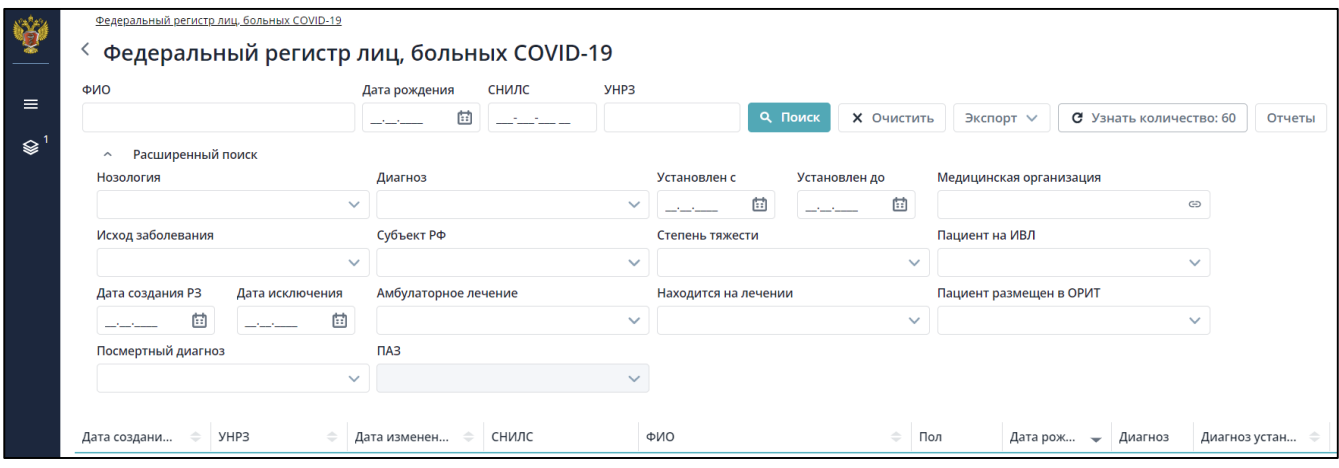

Рисунок 2 – Поиск/Расширенный поиск пациентов

При работе с таблицей результатов можно:

;

подсчитать количество записей в таблице, для этого нажмите на кнопку

С Узнать количество: 35

редактировать запись. Для перехода к желаемой регистровой записи следует нажать

на $^{\circ\hspace{0.25cm}\circ}$ 

- выгрузить результаты поиска в файл формата Excel, нажав кнопку «Экспорт»;
- перейти к отчетам (подробное описание представлено в разделе 8).

#### **Описание полей поиска**

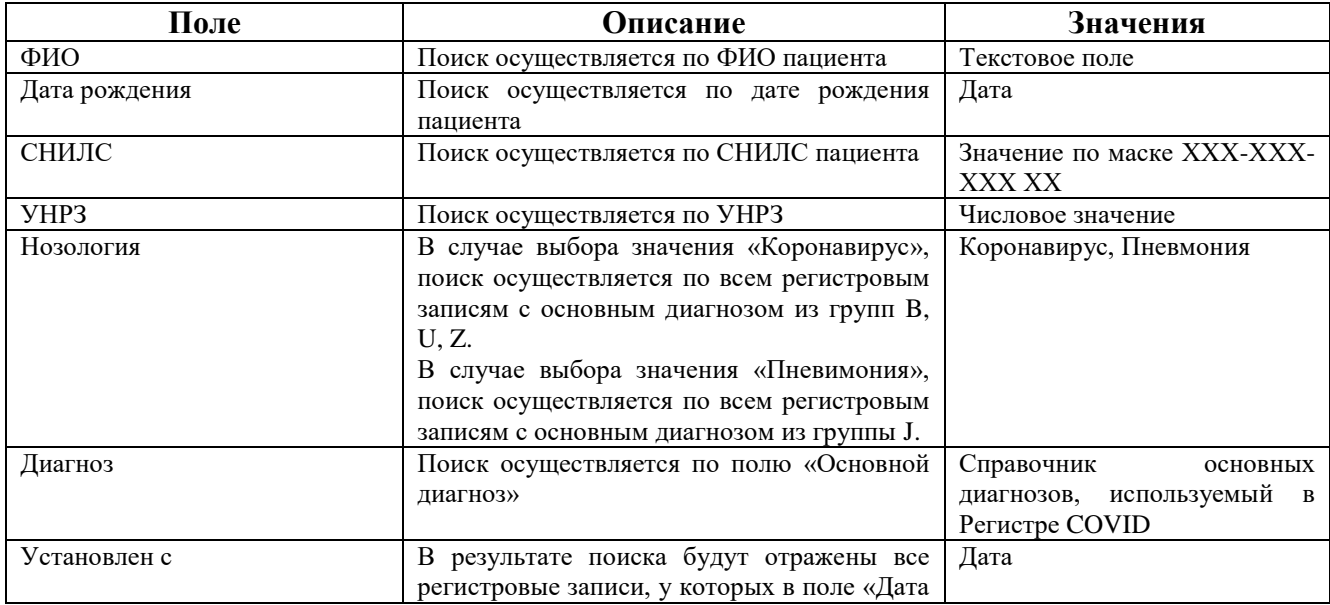

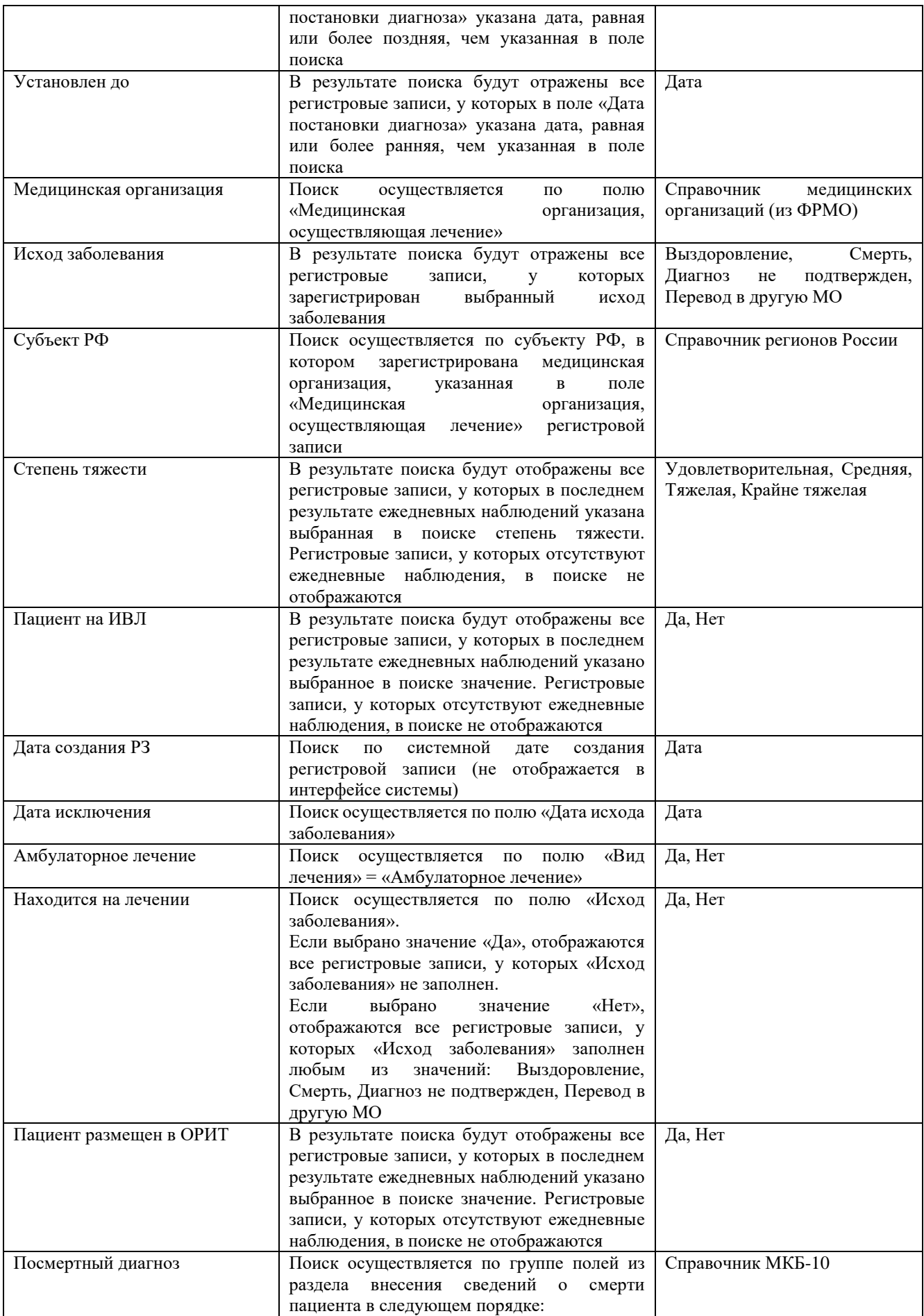

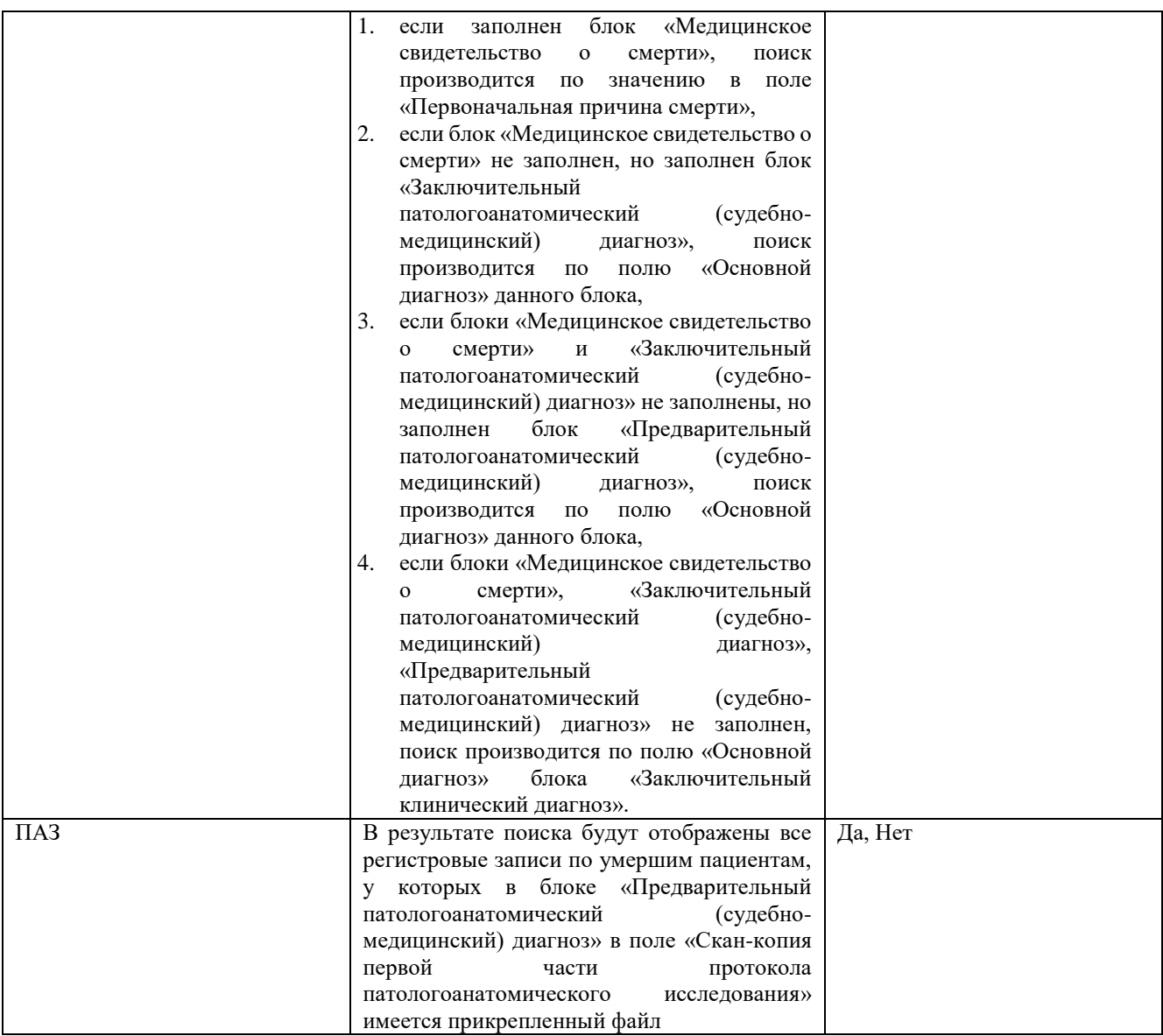

# **5 Добавление пациента в регистр**

Для добавления пациента в Регистр COVID необходимо на стартовой странице регистра

+ Добавить нажать на кнопку . Откроется форма ввода данных о пациенте.

**Примечание:** поля, помеченные цветом, обязательны для заполнения.

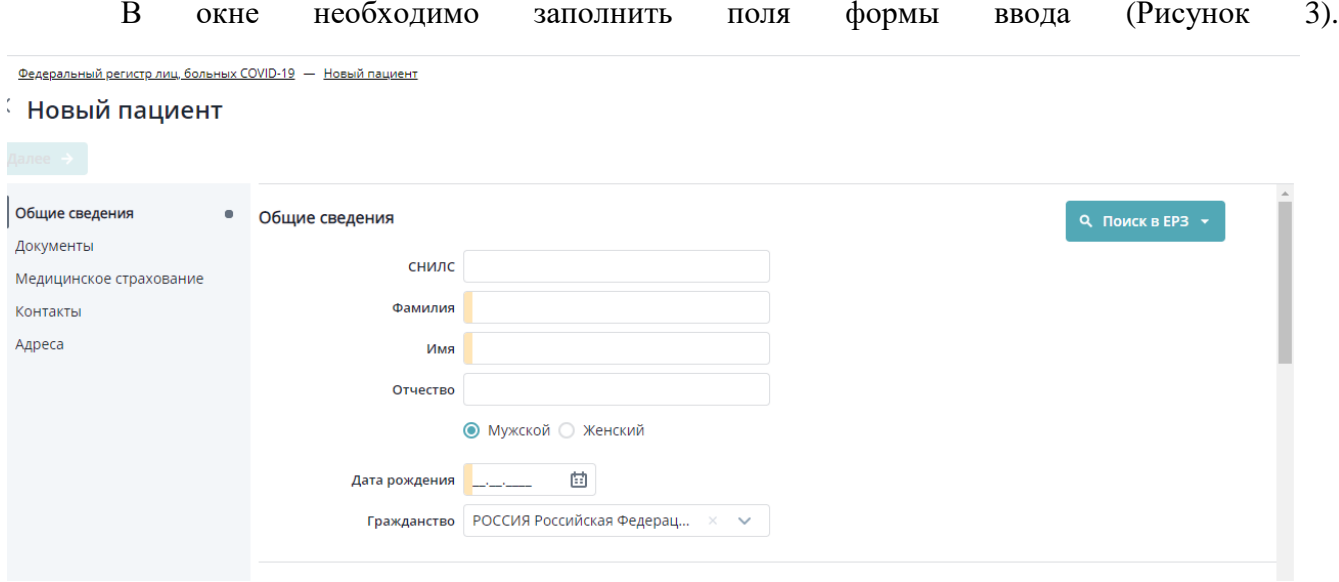

Рисунок 3 – Добавление пациента. Общие сведения

Описание полей формы приведено в таблице ниже [\(Таблица 1\)](#page-6-1).

<span id="page-6-1"></span><span id="page-6-0"></span>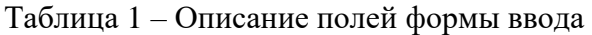

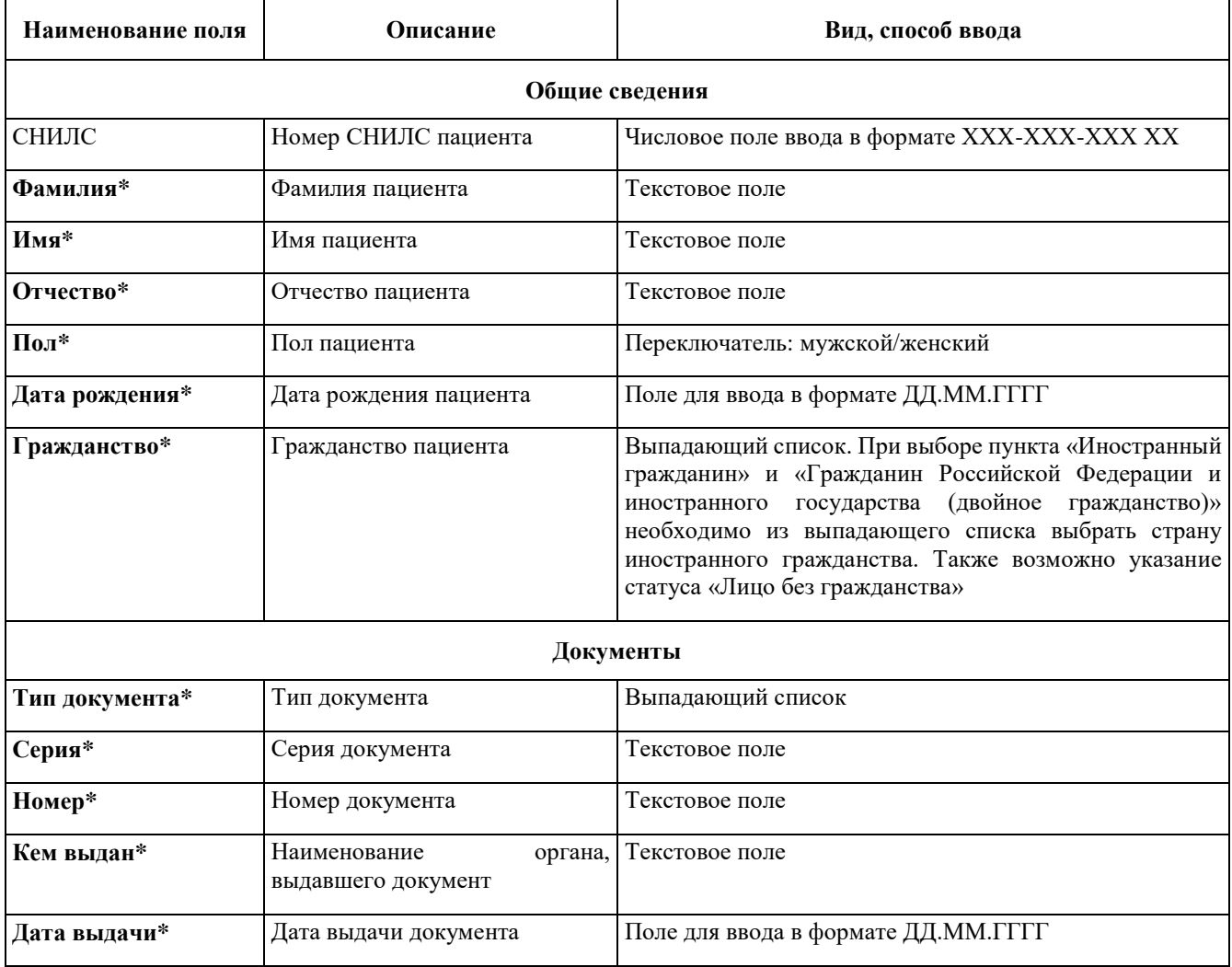

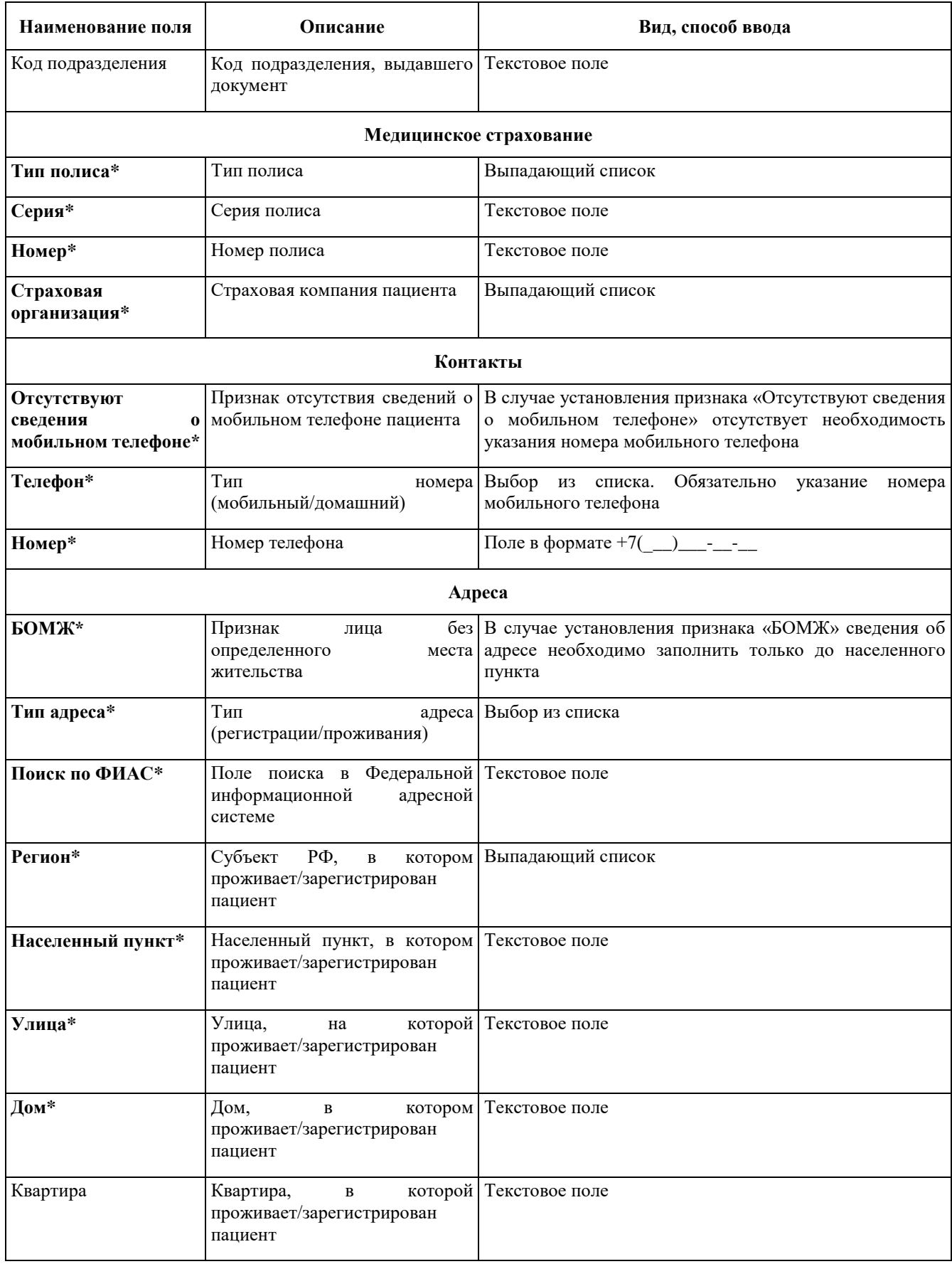

Для иностранных граждан указываются реквизиты документа, удостоверяющего личность гражданина иностранного государства.

В Регистре COVID предусмотрена возможность загрузки части персональных данных из Единого реестра застрахованных ФОМС (далее - ЕРЗ). Чтобы воспользоваться поиском в ЕРЗ, необходимо нажать на кнопку «Поиск в ЕРЗ». Поиск осуществляется по двум сценариям:

- поиск по номеру полиса ОМС нового образца (ЕНП – единый номер полиса),

- поиск по СНИЛС, ФИО и дате рождения.

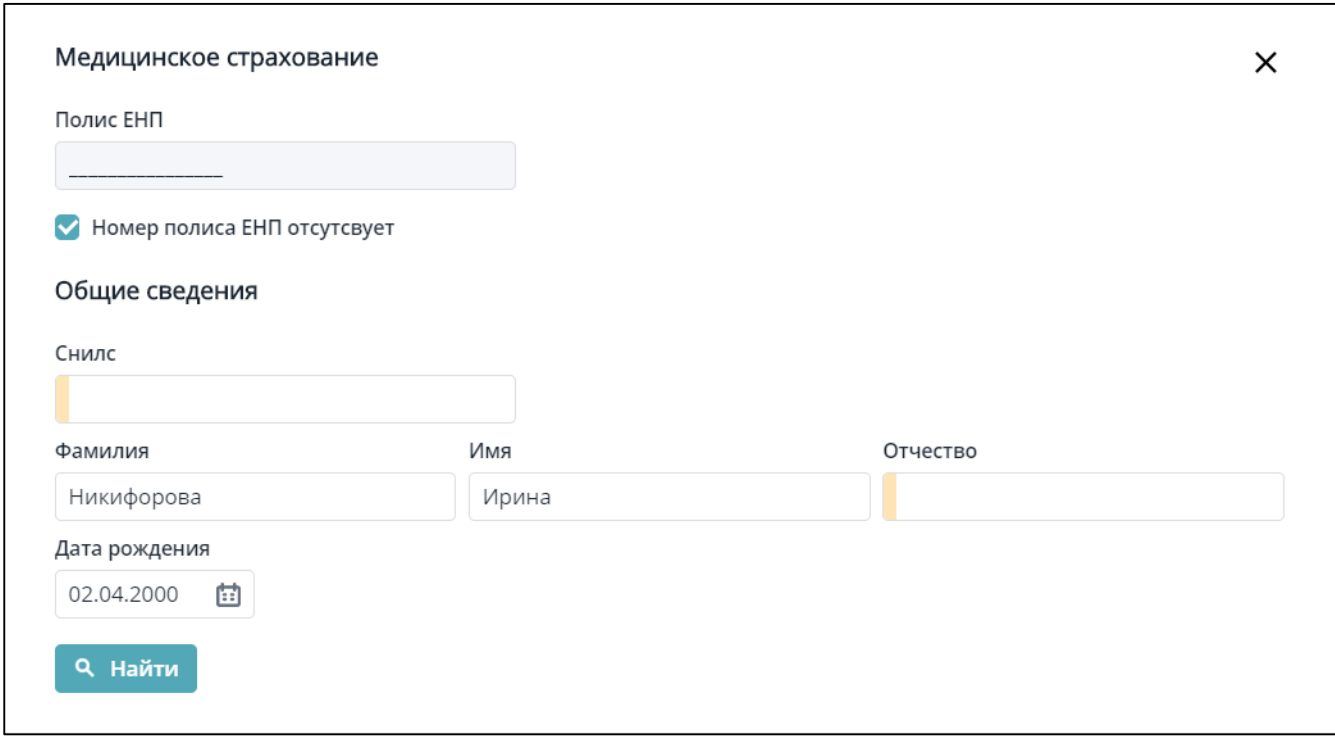

Сервис возвращает сведения о полисе ОМС, гражданстве, дате рождении, поле пациента, а также имеющиеся в ЕРЗ сведения о документе, удостоверяющем личность, и СНИЛС (могут отсутствовать или быть неактуальными).

После заполнения полей формы ввода необходимо нажать на кнопку «Найти».

## **6 Ввод данных регистровой записи**

После ввода сведений о пациенте и нажатия на кнопку «Далее» откроется форма добавления сведений в регистр, которая состоит из следующих блоков:

- «Медицинская информация о пациенте»;
- «Лабораторные исследования»;
- «Ежедневные результаты»;
- «Исход заболевания»;
- «Сведения о прибытии из других стран»;
- 9

«Информация о контактных лицах».

**Примечание**: поля, отмеченные цветом, обязательны для заполнения.

# **6.1. Вкладка «Медицинская информация о пациенте»**

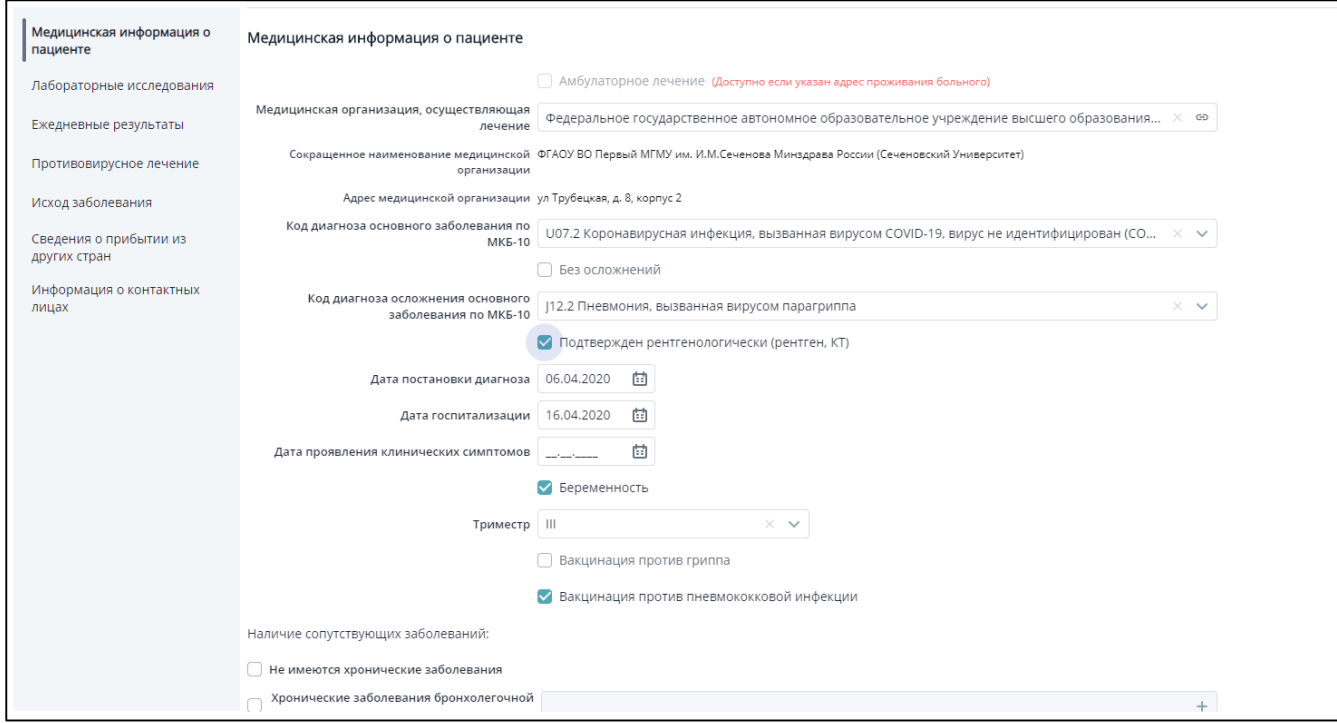

Рисунок 4 - Вкладка «Медицинская информация о пациенте»

Таблица 2 – Описание полей формы ввода

| Наименование поля                                | Описание                                                                                                    | Вид, способ ввода                                                    |
|--------------------------------------------------|----------------------------------------------------------------------------------------------------|----------------------------------------------------------------------|
| Амбулаторное лечение*                            | Отметка о получении<br>амбулаторного лечения                                                                                                    | Флажок. Доступен к отметке, если указан<br>адрес проживания больного |
| Медицинская<br>организация*                      | В случае амбулаторного лечения -<br>медицинская организация,<br>осуществляющая наблюдение за<br>пациентом. В случае<br>госпитализации - медицинская<br>организация, в которую<br>госпитализирован пациент | Выпадающий список                                                    |
| Сокращенное название<br>медицинской организации  | Сокращенное название<br>медицинской организации                                                                                                    | Заполняется автоматически на основании<br>данных ФРМО                |
| Адрес МО                                         | Адрес МО                                                                                                    | Заполняется автоматически на основании<br>данных ФРМО                |
| Код диагноза основного<br>заболевания по МКБ-10* | Основной диагноз                                                                                                    | Выпадающий список                                                    |
| Без осложнений*                                  | Признак наличия осложнений<br>основного заболевания                                                                                                    | Флажок                                                               |

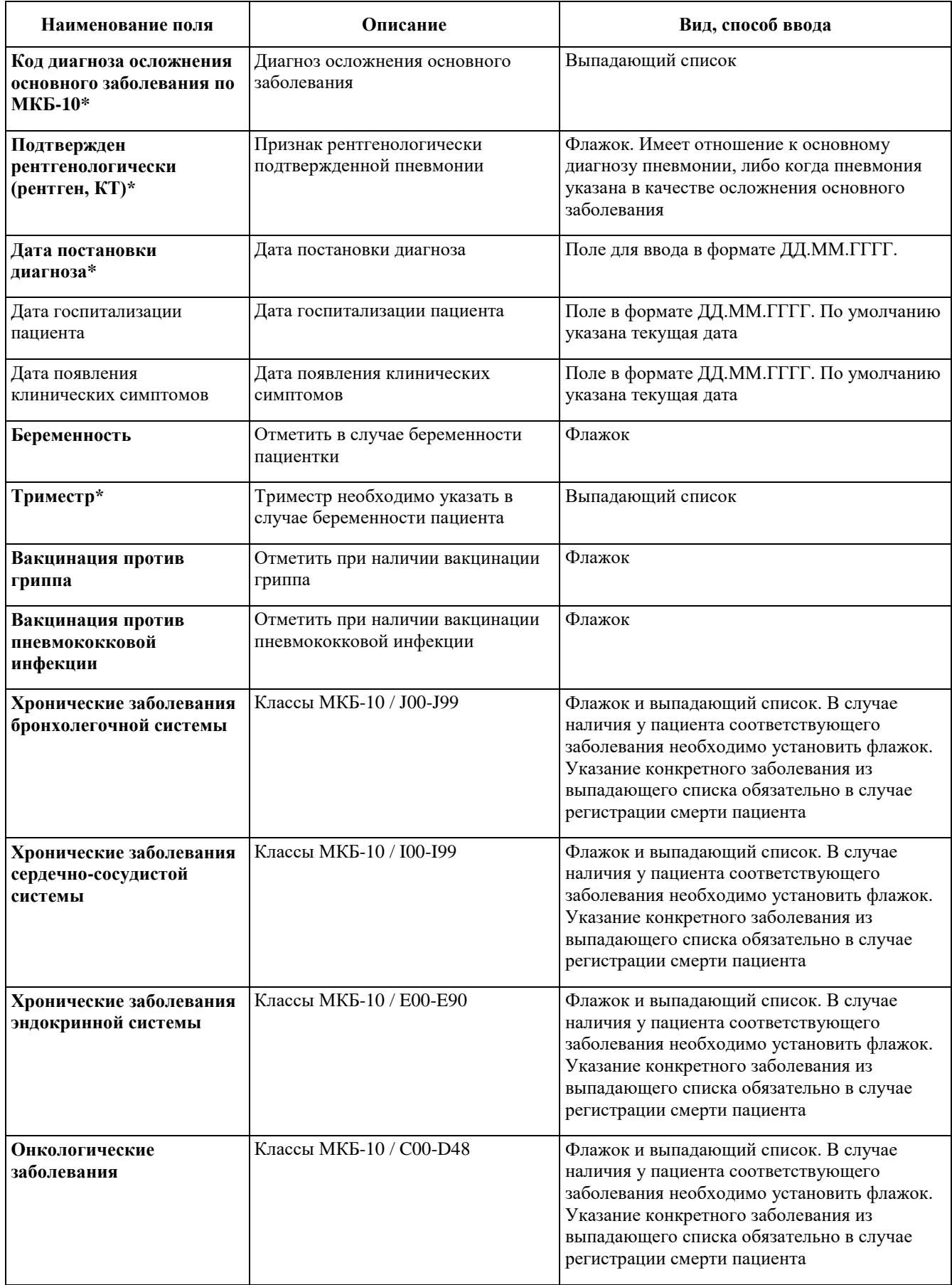

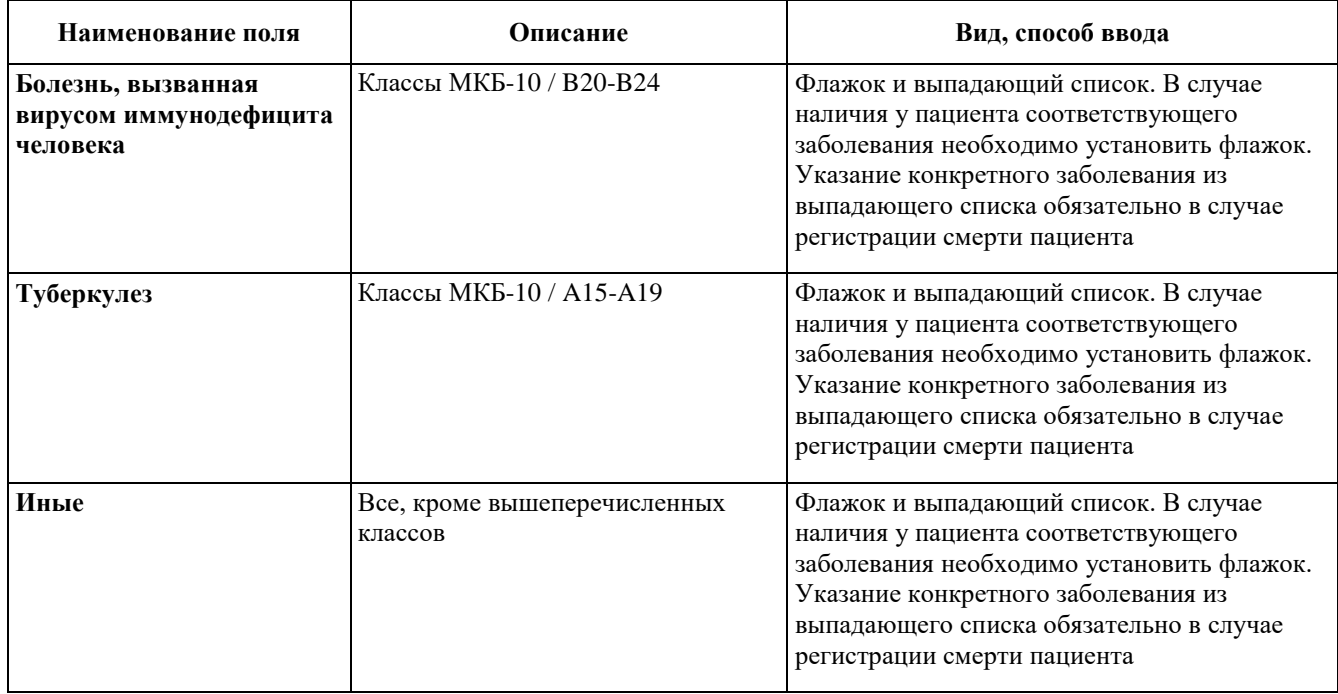

В поле «Код диагноза основного заболевания по МКБ-10» осуществляется выбор кода клинического диагноза основного заболевания пациента по МКБ-10.

Если у пациента имеется подтвержденная лабораторным тестированием коронавирусная инфекция, вызванная вирусом COVID-19, то, независимо от тяжести клинических признаков или симптомов, в этом поле выставляется код клинического диагноза основного заболевания пациента **U07.1.** При этом во втором поле для выбора «Код диагноза осложнения основного заболевания по МКБ-10», при наличии у пациента пневмонии, необходимо выставить соответствующий код пневмонии по МКБ-10: **J12-J18.**

Если у пациента диагноз коронавирусной инфекции, вызванной вирусом COVID-19, диагностирован на основе клинических или эпидемиологических данных, а сам вирус не идентифицирован лабораторным тестированием**,** так как лабораторные исследования оказались неубедительны или недоступны, то в этом поле выставляется код **U07.2.** При этом во втором поле для выбора «Код диагноза осложнения основного заболевания по МКБ-10», при наличии у пациента пневмонии, необходимо выставить соответствующий код пневмонии по МКБ-10: **J12- J18.**

Если имеются подозрения на наличие у пациента коронавирусной инфекции, вызванной вирусом COVID-19, и пациент находится под наблюдением, является носителем возбудителя коронавирусной инфекции, имел контакт с больным коронавирусной инфекцией, пациенту проводится скрининговое обследование с целью выявления коронавирусной инфекции, или если пациенту выставлен диагноз коронавирусной инфекции уточненной (кроме вызванной COVID-19), или неуточненной (кроме вызванной COVID-19), то в поле «Код диагноза основного заболевания по МКБ-10» выставляется соответствующий код: **Z03.8, Z22.8, Z20.8, Z11.5, В34.2, В33.8.** Поле «Код диагноза осложнения основного заболевания по МКБ-10» при этом не активно.

Если у пациента в качестве диагноза основного заболевания выставлена пневмония, то в поле «Код диагноза основного заболевания по МКБ-10» необходимо выбрать необходимый код пневмонии по МКБ-10: **J12-J18.** Поле «Код диагноза осложнения основного заболевания по МКБ-10» при этом не активно.

В случае отсутствия осложнений необходимо в явном виже установить признак «Без осложнений».

#### **6.2. Вкладка «Сведения о лабораторных исследованиях»**

Форма «Создание лабораторного исследования». При внесении в Регистр COVID сведений о лице, больном новой коронавирусной инфекцией, указание лабораторного исследования является обязательным.

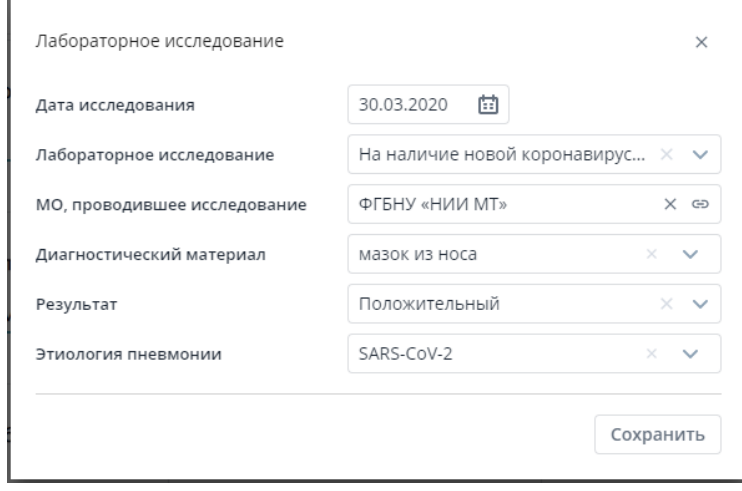

**Рисунок 5 - Форма «Создание лабораторного исследования»**

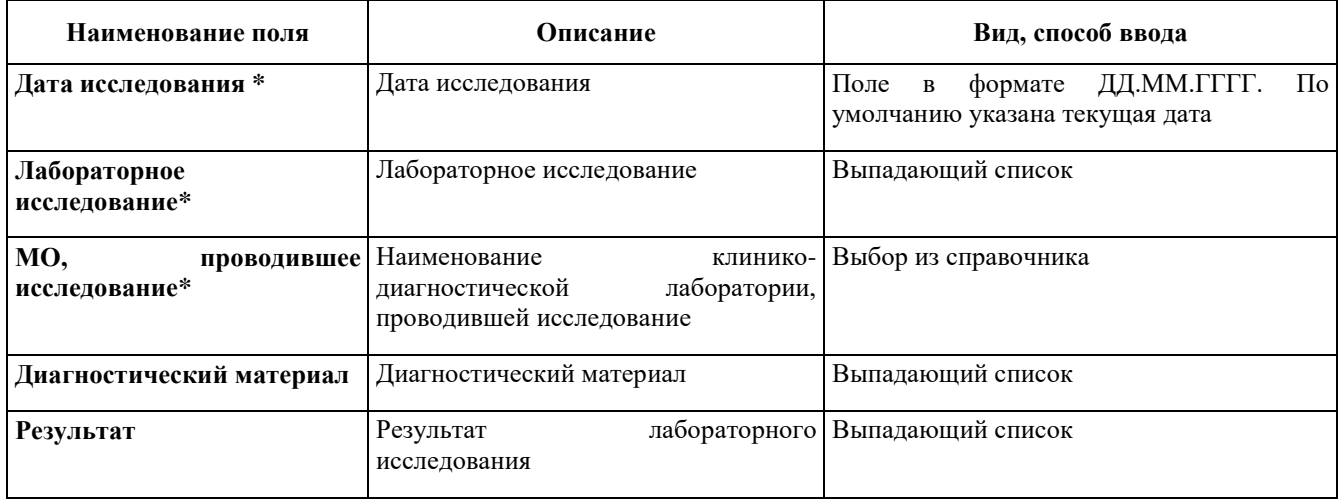

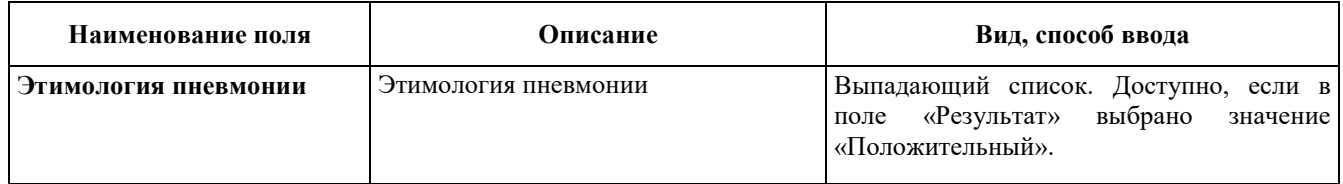

После ввода сведений нажмите «Сохранить».

### **6.3. Вкладка «Ежедневные наблюдения»**

Вкладка предназначена для добавления сведений о результатах ежедневного наблюдения за состоянием здоровья пациента. Данные заполняются **не реже одного раза в сутки**.

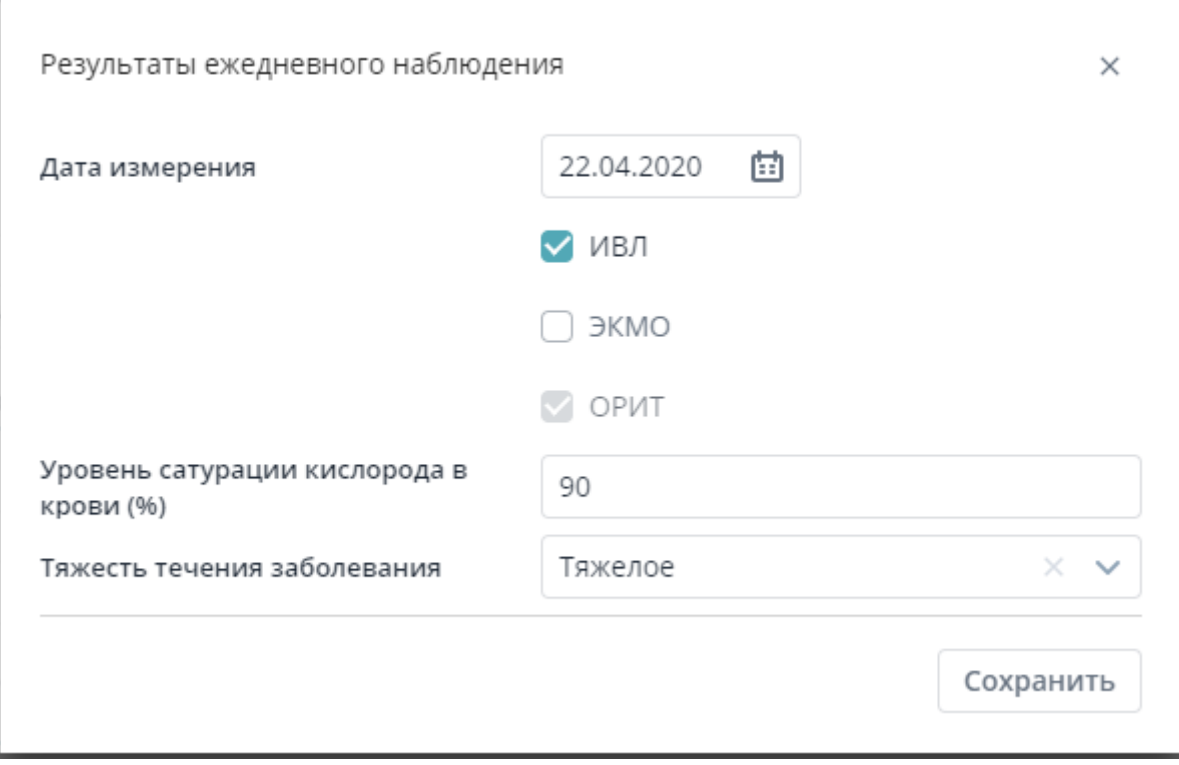

# Таблица 4 - Описание полей формы ввода

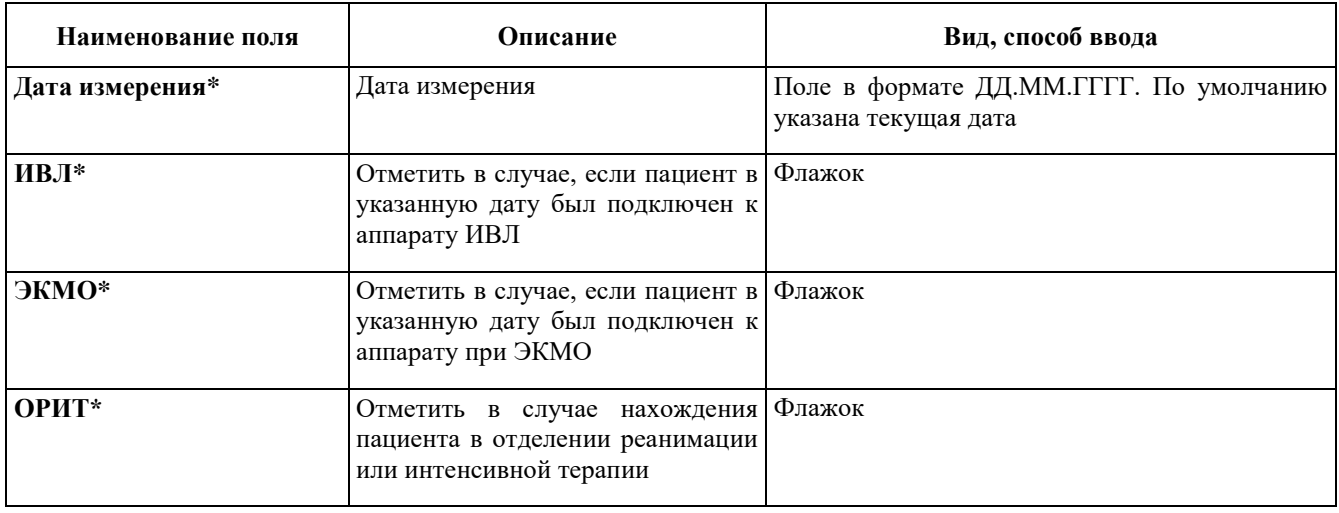

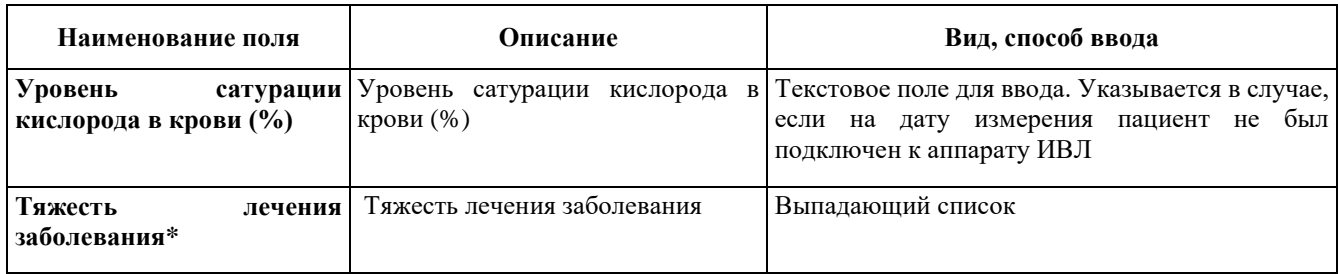

Для сохранения сведений нажмите «Сохранить».

#### **6.4. Вкладка «Исход заболевания»**

Данный блок сведений заполняется в случае необходимости исключения пациента из Регистра COVID. В случае регистрации случая смерти пациента обязательно предварительно указать конкретные хронические заболевания в блоке «Медицинская информация о пациенте».

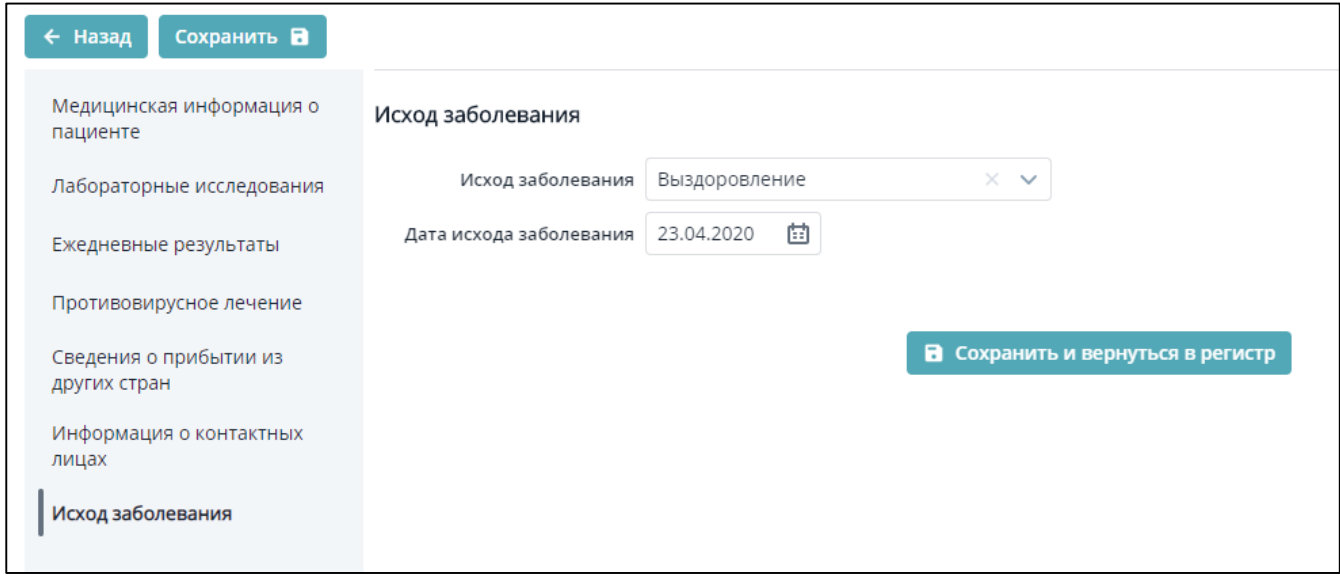

Рисунок 6 - Вкладка «Исход заболевания»

Таблица 5 - Описание полей формы ввода

| Наименование поля                                  | Описание                                                                                                    | Вид, способ ввода                                               |
|----------------------------------------------------|----------------------------------------------------------------------------------------------------|-----------------------------------------------------------------|
| Исход заболевания*                                 | Исход заболевания. При выборе значение Выпадающий список<br>«Смерть»<br>становятся доступными<br>ДЛЯ<br>«Причина смерти»<br>заполнения поля<br>И<br>«Результаты<br>патолого-анатомического<br>вскрытия» |                                                                 |
| Дата исхода заболевания*   Дата исхода заболевания |                                                                                                    | Поле в формате ДД.ММ.ГГГГ. По<br>умолчанию указана текущая дата |

В случае регистрации исхода «Смерть» необходимо заполнить дополнительные поля. Внесение сведений производится в несколько этапов.

1. Первый этап регистрации сведений о смерти пациента – внесение сведений о **заключительном клиническом диагнозе**. Внесение сведений производится сразу в момент регистрации смерти пациента.

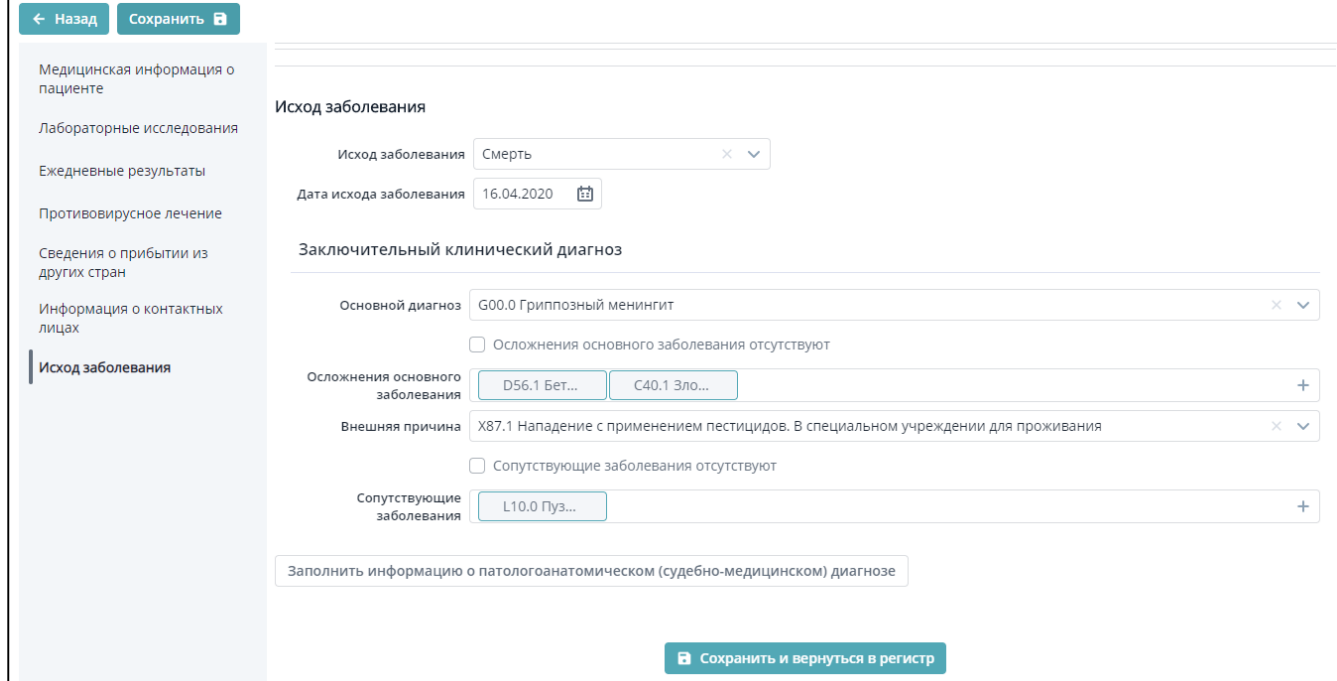

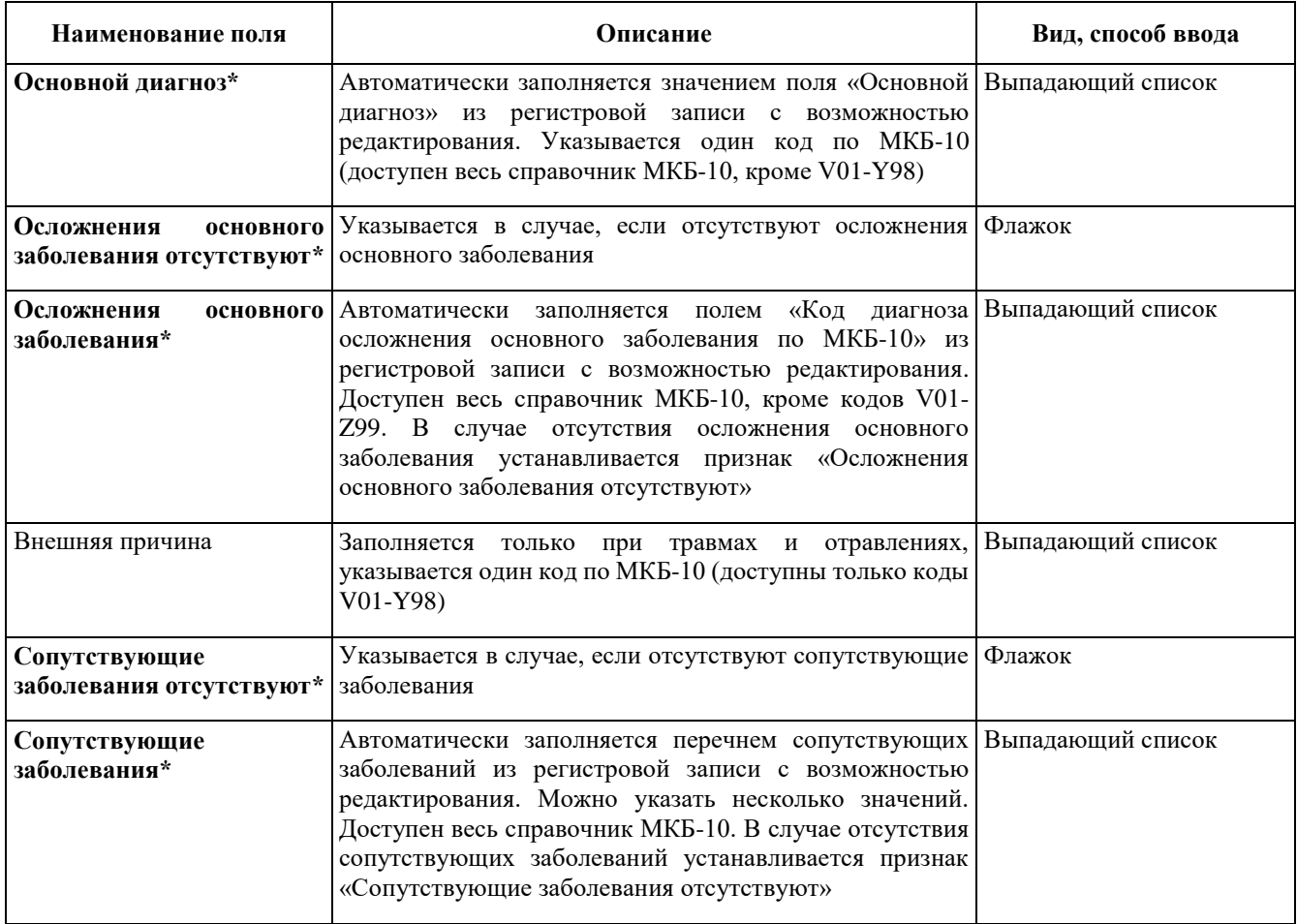

2. Второй этап регистрации сведений о смерти пациента – внесение сведений о **предварительном патологоанатомическом/судебно-медицинском диагнозе**. Внесение сведений производится в течение суток с момента проведения вскрытия.

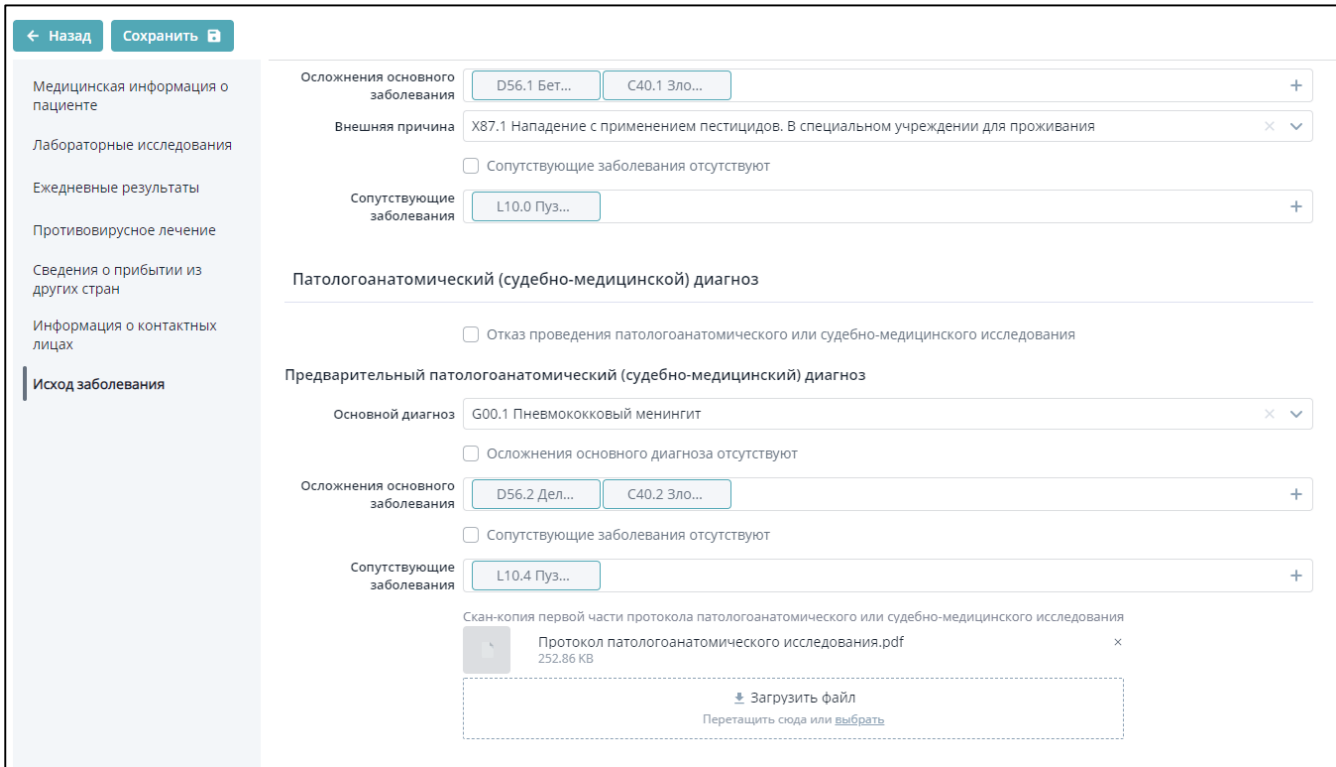

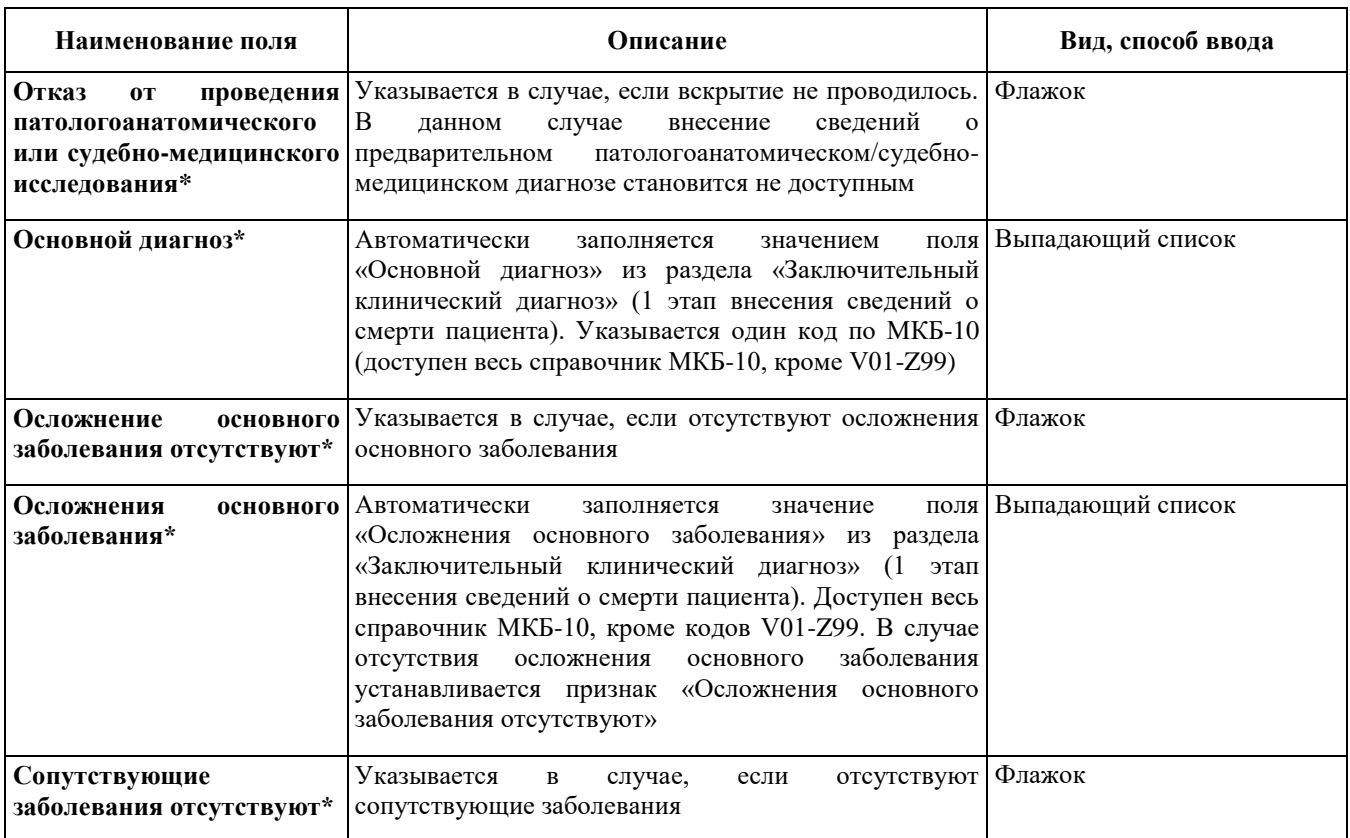

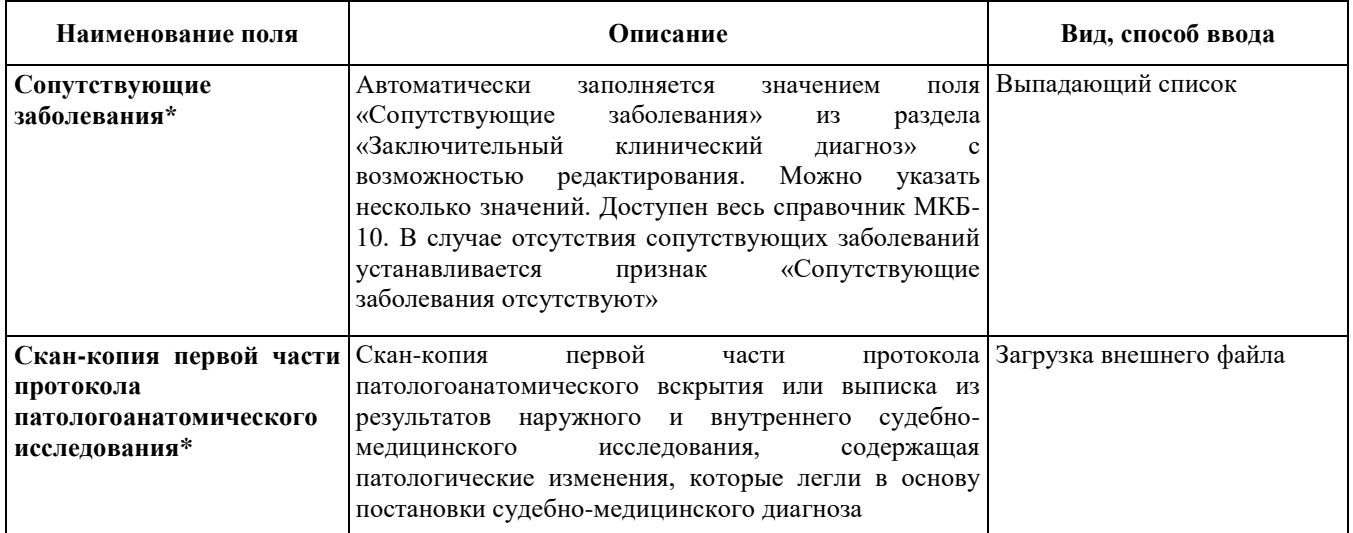

После заполнения раздела при нажатии на кнопку «Заполнить информацию о медицинском свидетельстве о смерти» возможно внести сведения из медицинского свидетельства о смерти (этап 3 внесения сведений о смерти). При нажатии на кнопку «Заполнить информацию о заключительном патологоанатомическом диагнозе» возможно внести сведения о заключительном патологоанатомическом диагнозе (этап 4 внесения сведений о смерти).

3. Третий этап регистрации сведений о смерти пациента – внесение сведений из **медицинского свидетельства о смерти**. Внесение сведений производится в течение суток после оформления медицинского свидетельства о смерти (приказ Минздравсоцразвития России от 26.12.2008 № 782н). Заполнение раздела возможно только после внесения сведений о предварительном патологоанатомическом (судебно-медицинском) диагнозе или указании об отказе от проведения патологоанатомического или судебно-медицинского исследования.

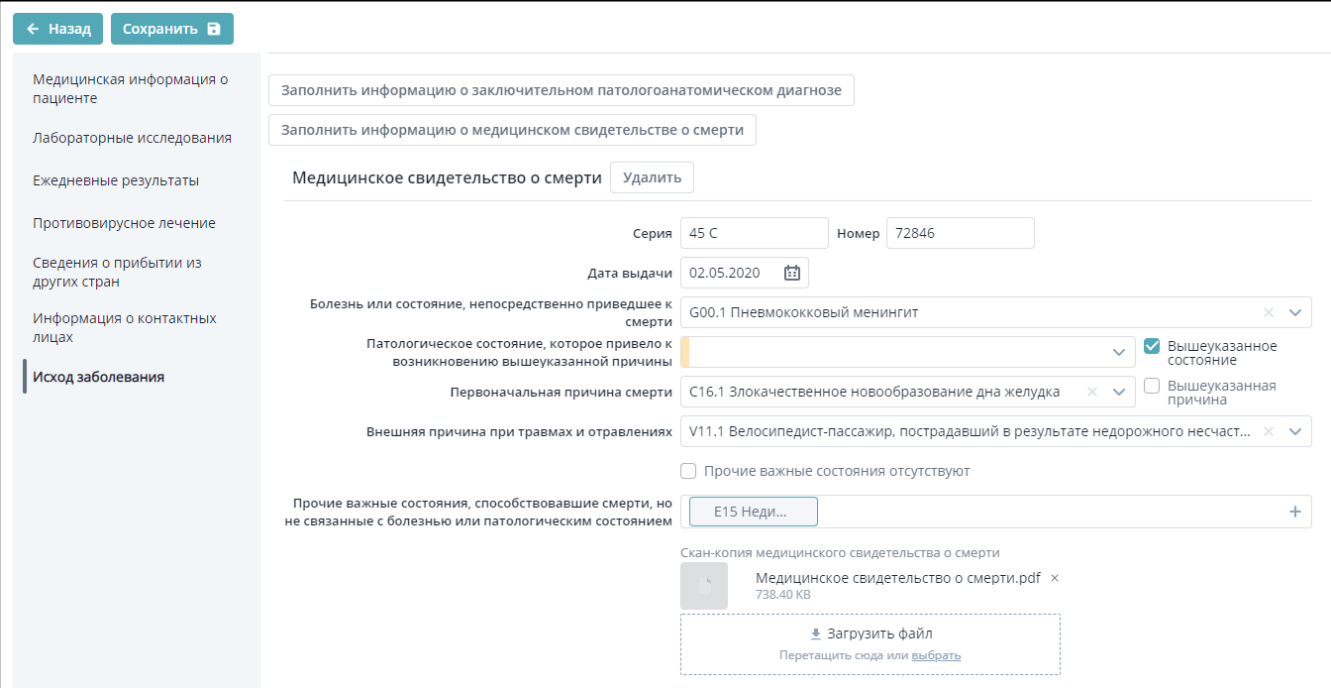

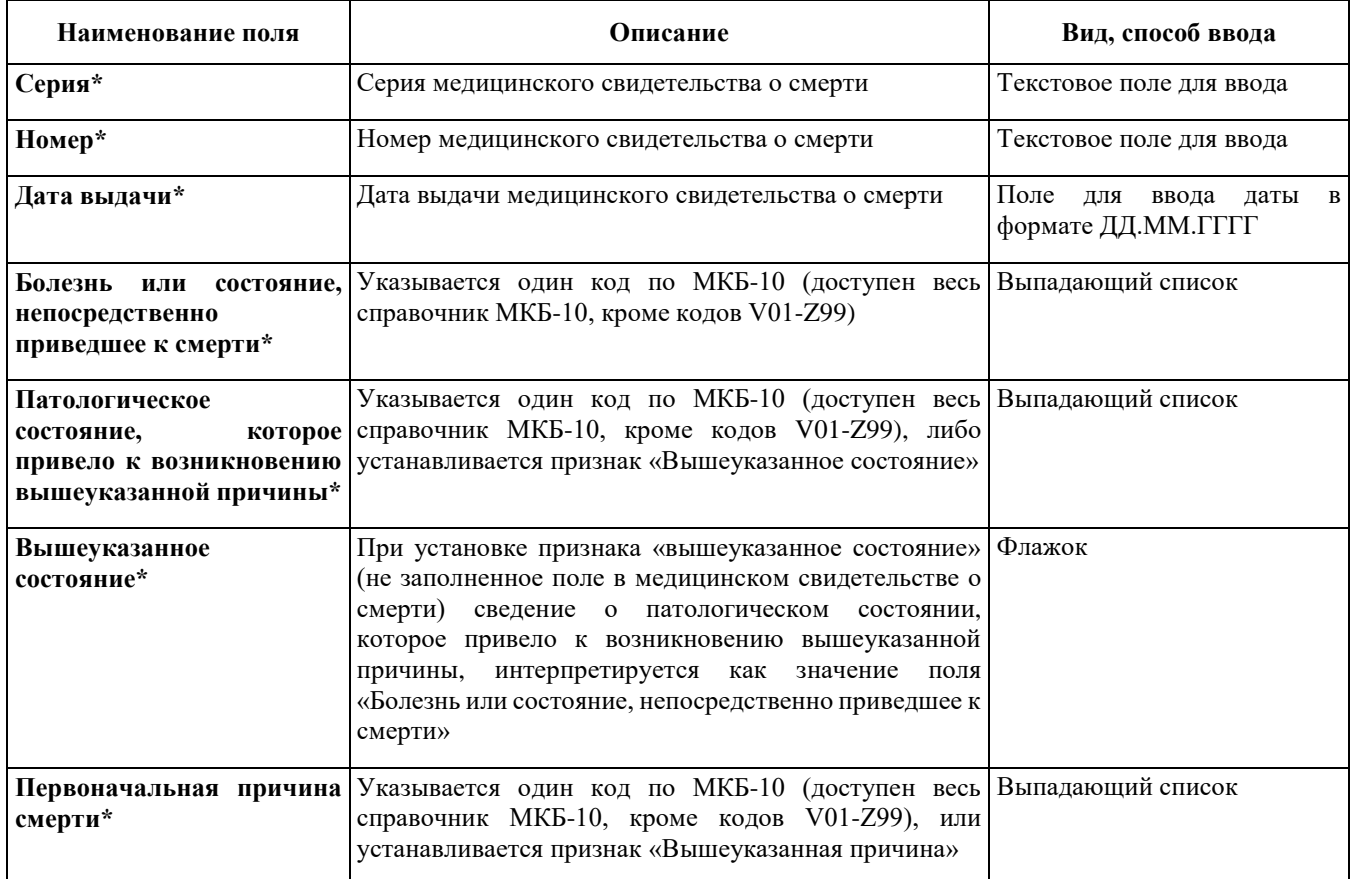

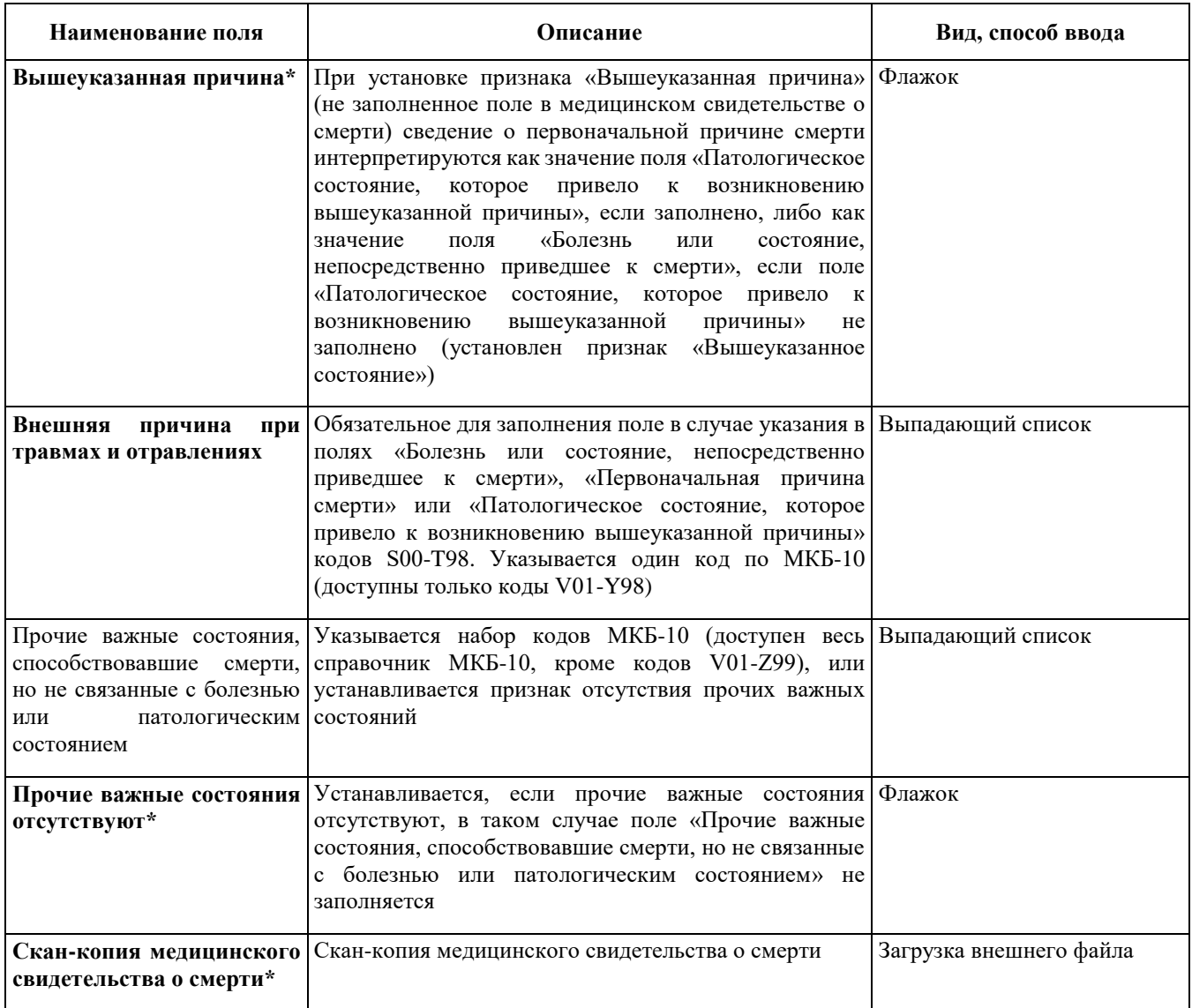

4. Четвертый этап регистрации сведений о смерти пациента – внесение сведений о **заключительном патологоанатомическом (судебно-медицинском) диагнозе**. Внесение сведений производится в течение суток с момента завершения патологоанатомического или судебно-медицинского исследования. Заполнение раздела возможно только после внесения сведений о предварительном патологоанатомическом (судебно-медицинском) диагнозе.

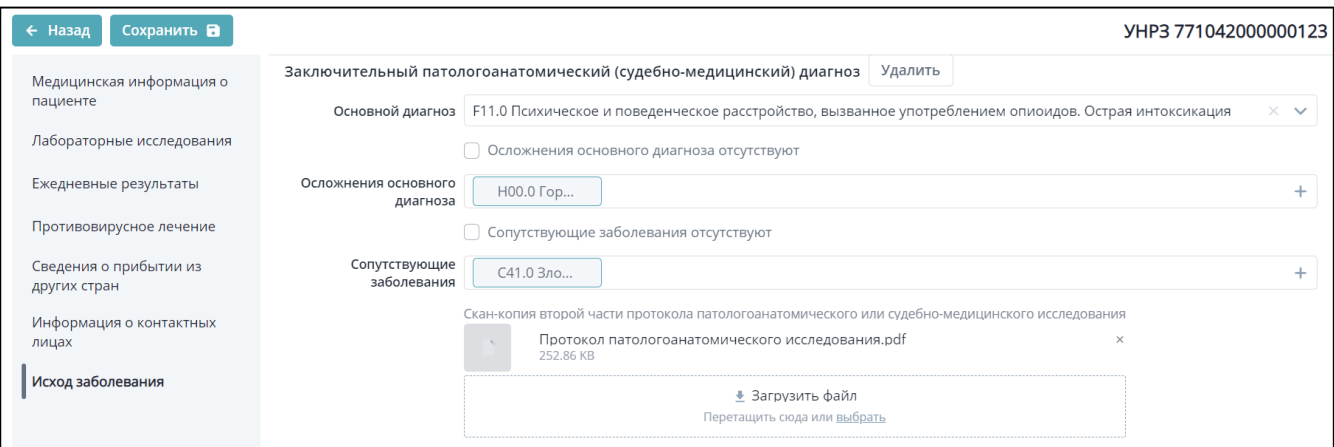

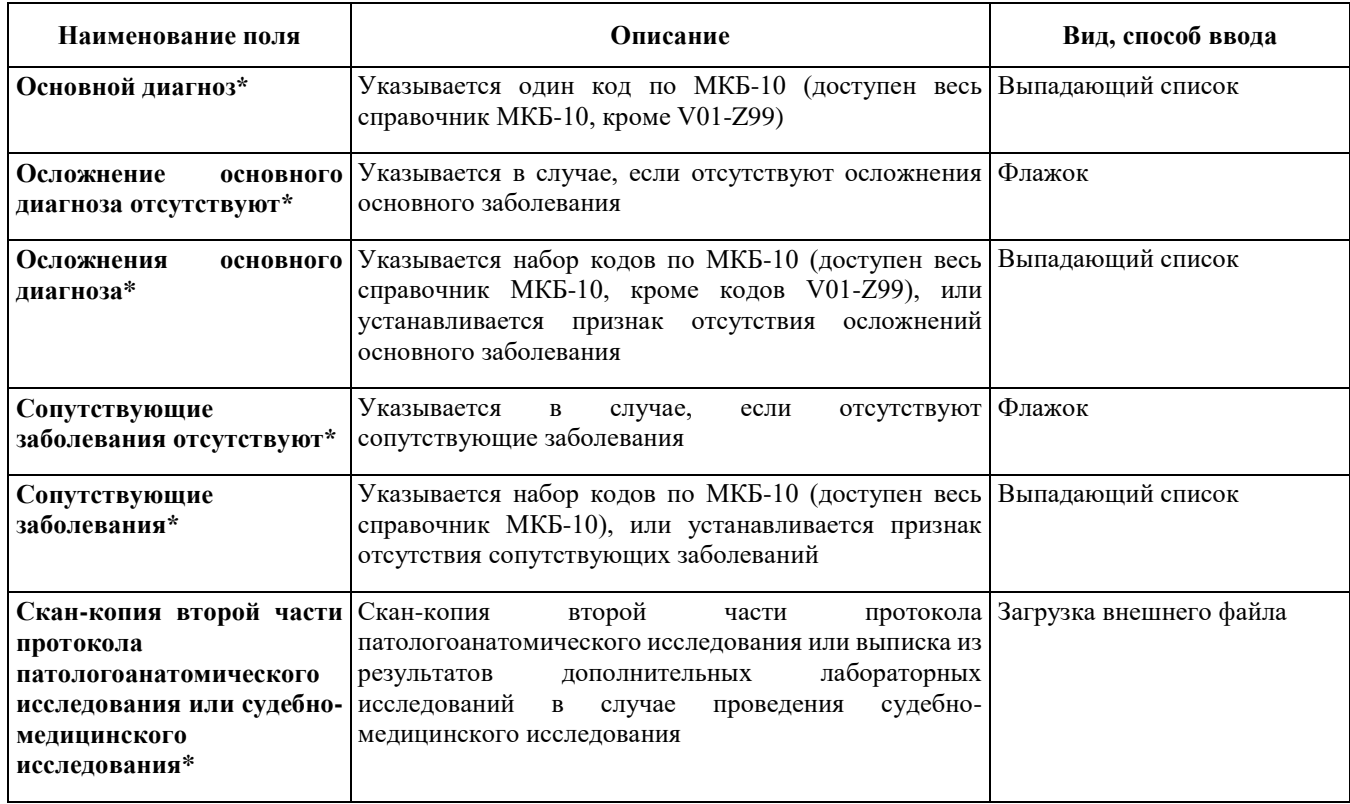

# **6.5. Вкладка «Сведения о прибытии пациентов из других стран»**

Вкладка «Сведения о прибытии пациентов из других стран» заполняется медицинскими организациями со слов пациента в течение 1 дня с даты установления пациенту диагноза COVID-19 или пневмонии неуточненной.

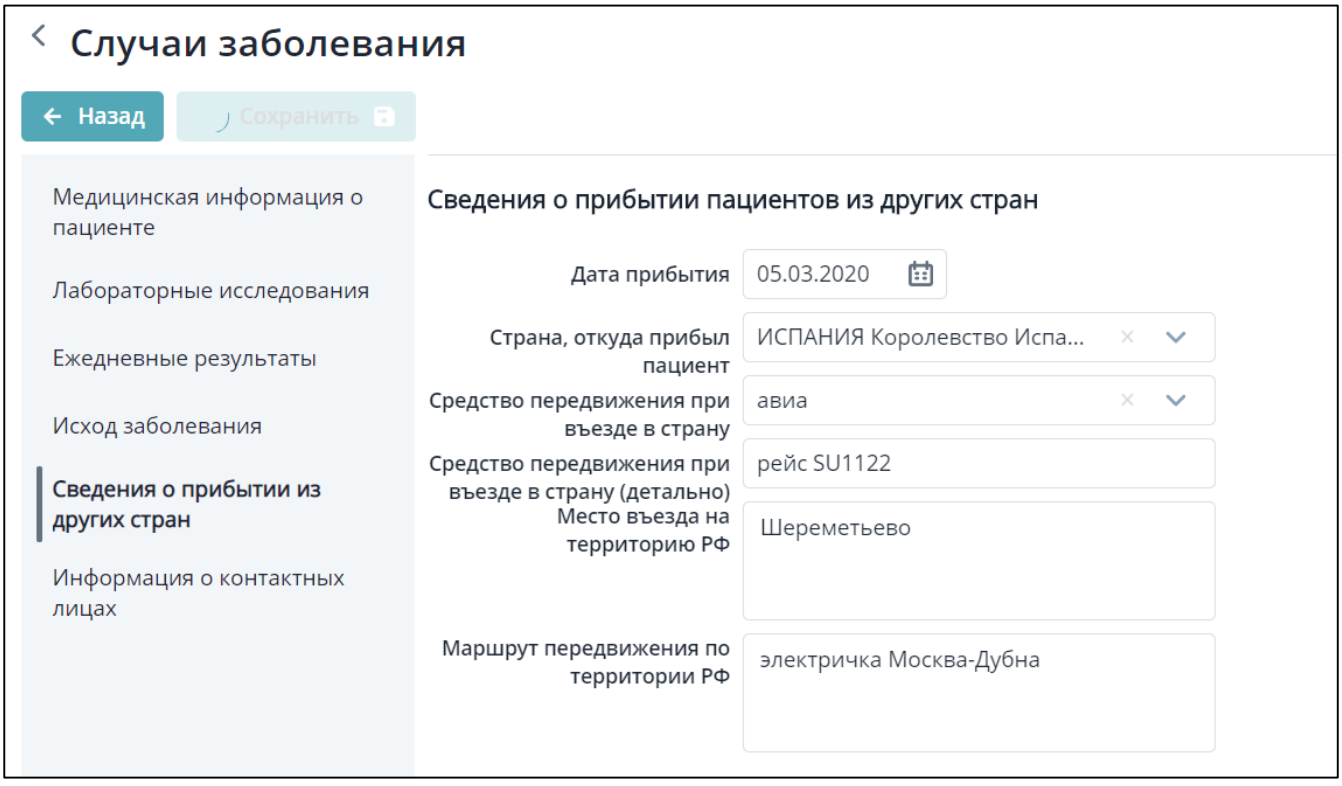

# Рисунок 7- Вкладка «Сведения о прибытии пациентов из других стран»

Таблица 6 – Описание полей формы ввода

| Наименование поля                                       | Описание                                                      | Вид, способ ввода                                               |
|---------------------------------------------------------|---------------------------------------------------------------|-----------------------------------------------------------------|
| Дата прибытия*                                          | Дата прибытия                                                 | Поле в формате ДД.ММ.ГГГГ. По умолчанию<br>указана текущая дата |
| Страна,<br>откуда<br>пациент*                           | прибыл   Страна, откуда прибыл пациент                        | Выпадающий список                                               |
| Средство передвижения при Средство<br>въезде в страну*  | передвижения<br>при<br>въезде в страну                        | Выпадающий список                                               |
| Средство передвижения при<br>въезде в страну (детально) | Средство<br>передвижения<br>при<br>въезде в страну (детально) | Текстовое поле для ввода                                        |
| РФ                                                      | Место въезда на территорию   Место въезда на территорию РФ    | Текстовое поле для ввода                                        |
| Маршрут передвижения по Маршрут<br>территории РФ        | передвижения<br>по<br>территории РФ                           | Текстовое поле для ввода                                        |

# **6.6. Блок «Информация о контактных лицах»**

Введите данные в форму ввода сведений о контактном лице [\(Рисунок 8\)](#page-22-0).

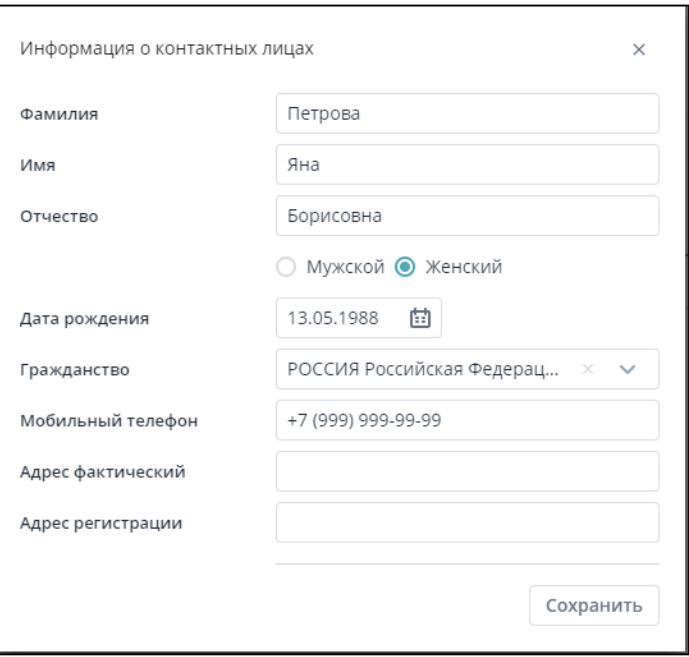

Рисунок 8 - Форма «Информация о контактных лицах»

<span id="page-22-0"></span>

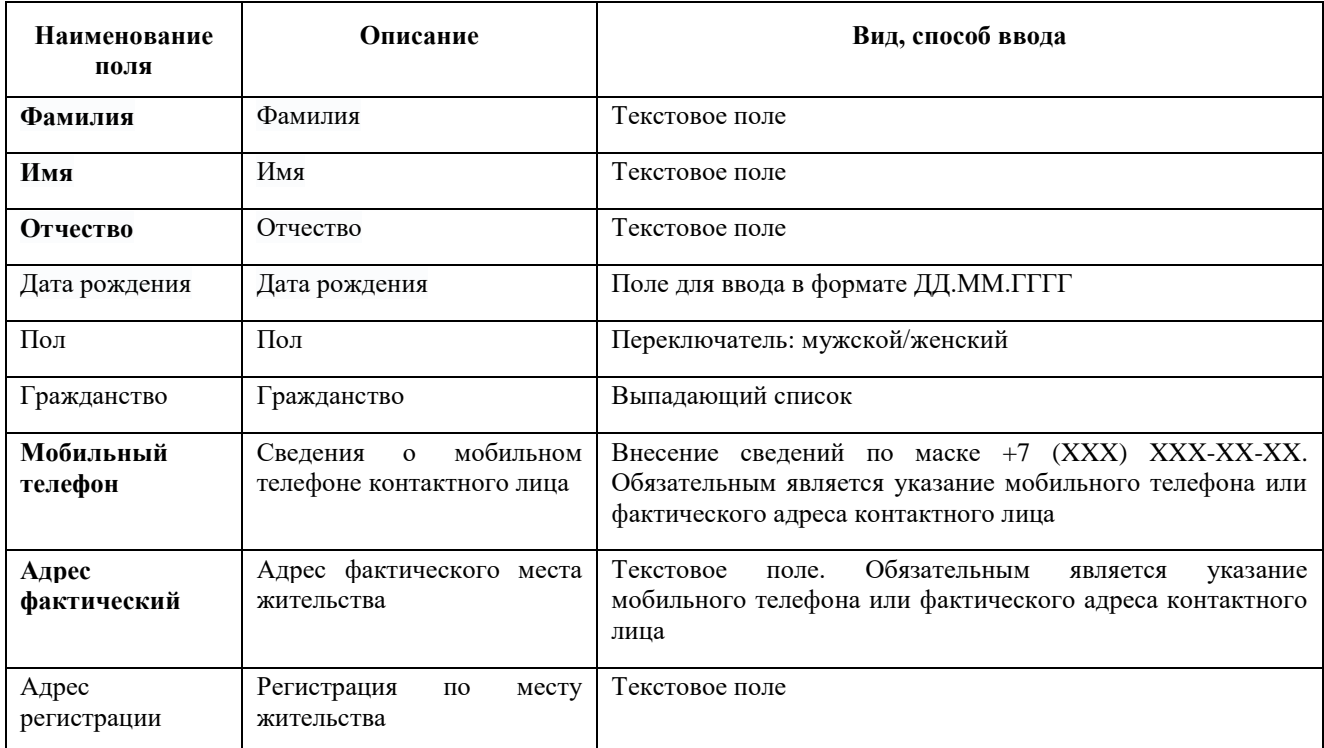

После ввода сведений необходимо нажать на кнопку «Сохранить».

# **6.7. Блок «Противовирусное лечение»**

В случае, если пациенту назначена противовирусная терапия, сведения о ней подлежат учету в блоке «Противовирусное лечение»:

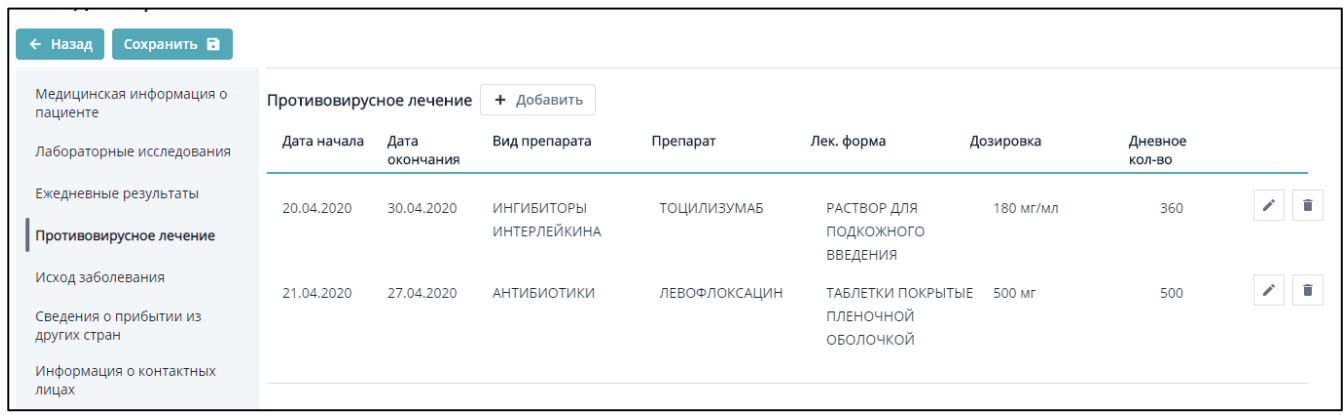

Для добавления нового препарата необходимо нажать на кнопку «Добавить». Откроется

форма внесения сведения о препарате:

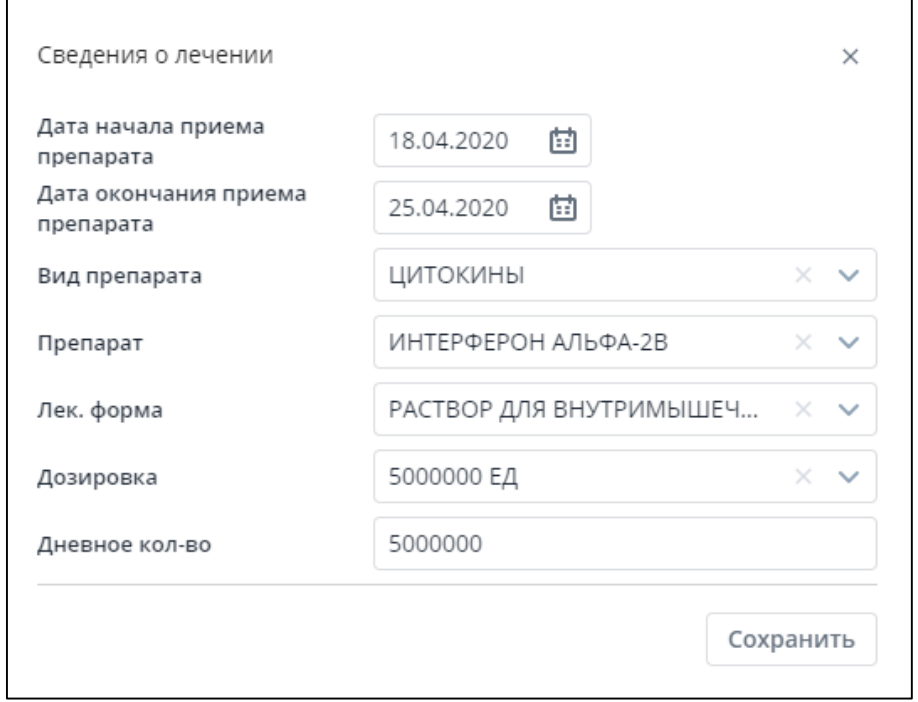

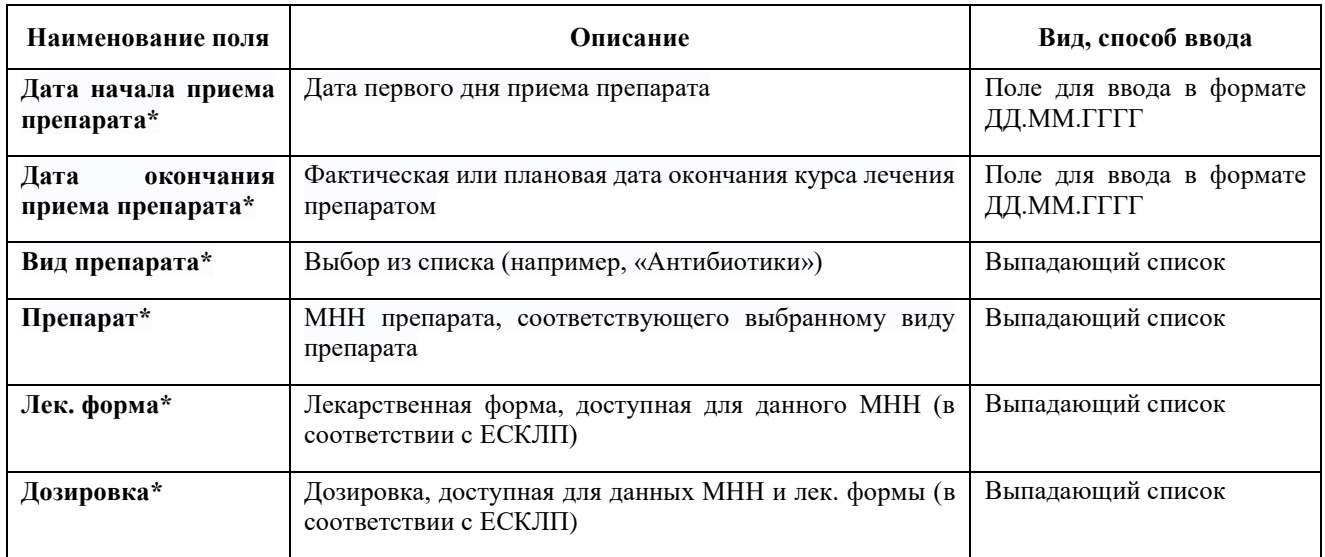

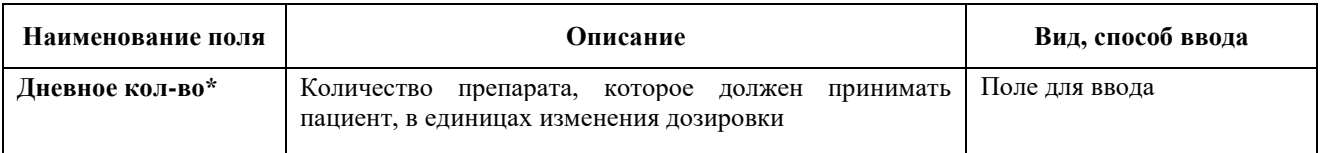

Для сохранения сведений необходимо нажать на кнопку «Сохранить». В случае изменения лекарственной формы или дозировки препарата необходимо указать дату окончательного приема препарата с исходно лекарственной формой/дозировкой, и зарегистрировать новую запись о препарате.

### **6.8 Переводы пациентов**

В Регистре COVID реализованы два различных сценария перевода пациента:

- 1. перевод пациента между медицинскими организациями,
- 2. перевод пациента между этапами лечения (стационарный/амбулаторный) в рамках одной медицинской организации.

Перевод осуществляется путем закрытия текущего и добавления нового этапа лечения.

Для закрытия текущего этапа лечения необходимо, чтобы в блоке «Медицинская информация о пациенте» в разделе «Окончание этапа лечения», пользователь медицинской организации, осуществляющей перевод, в поле «Исход заболевания» указал один из следующих исходов:

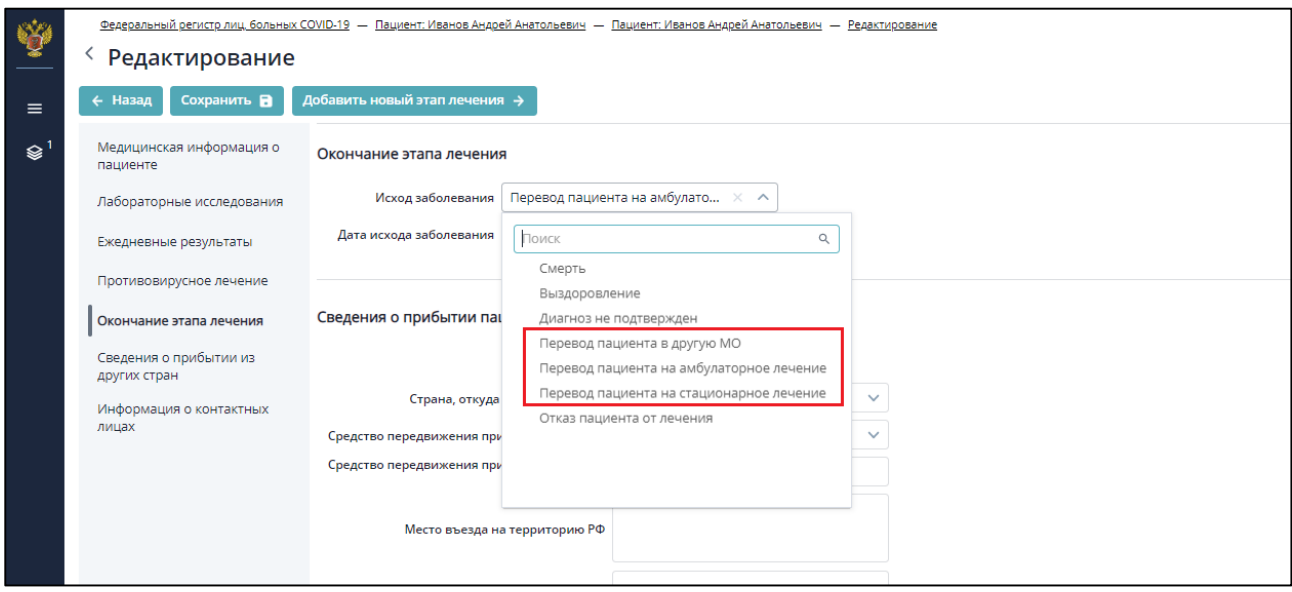

Рисунок 9 - Окончание этапа лечения

Для случая перевода пациента между медицинскими организациями, указывается исход «Перевод пациента в другую МО». В случае перевода из стационара в поликлинику в рамках своей медицинской организации устанавливается исход «Перевод пациента на амбулаторное

лечение», а в случае перевода из поликлиники в стационар в рамках своей медицинской организации – исход «Перевод пациента на стационарное лечение».

Для создания нового этапа лечения:

- 1. в случае перевода между медицинскими организациями: пользователь медицинской организации, в которую переведен пациент, по факту поступления пациента вносит сведения о новом пациенте как это указано в разделе 5 инструкции. В случае повторения одного из идентификаторов (СНИЛС, документ, удостоверяющий личность, полис ОМС) с имеющейся в Регистре записью о пациенте, Регистр COVID предложит перейти к существующей записи. После перехода к идентифицированному ранее созданному в Регистре пациенту, пользователь медицинской организации должен нажать на кнопку «Добавить новый этап лечения» и зарегистрировать его на свою медицинскую организацию;
- 2. в случае перевода между этапами лечения в рамках одной медицинской организации, пользователь медицинской организации должен нажать на кнопку «Добавить новый этап лечения».

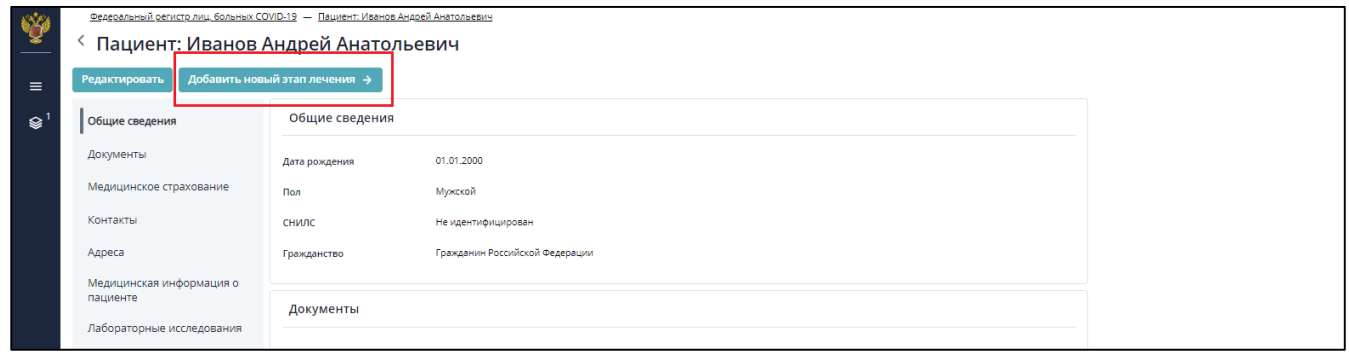

#### Рисунок 10 - Создание нового этапа лечения

После нажатия на кнопку «Добавить новый этап лечения» и указания медицинской организации, осуществляющей дальнейшее лечение пациента, регистровая запись становится доступной для пользователей с ролью МО этой медицинской организации.

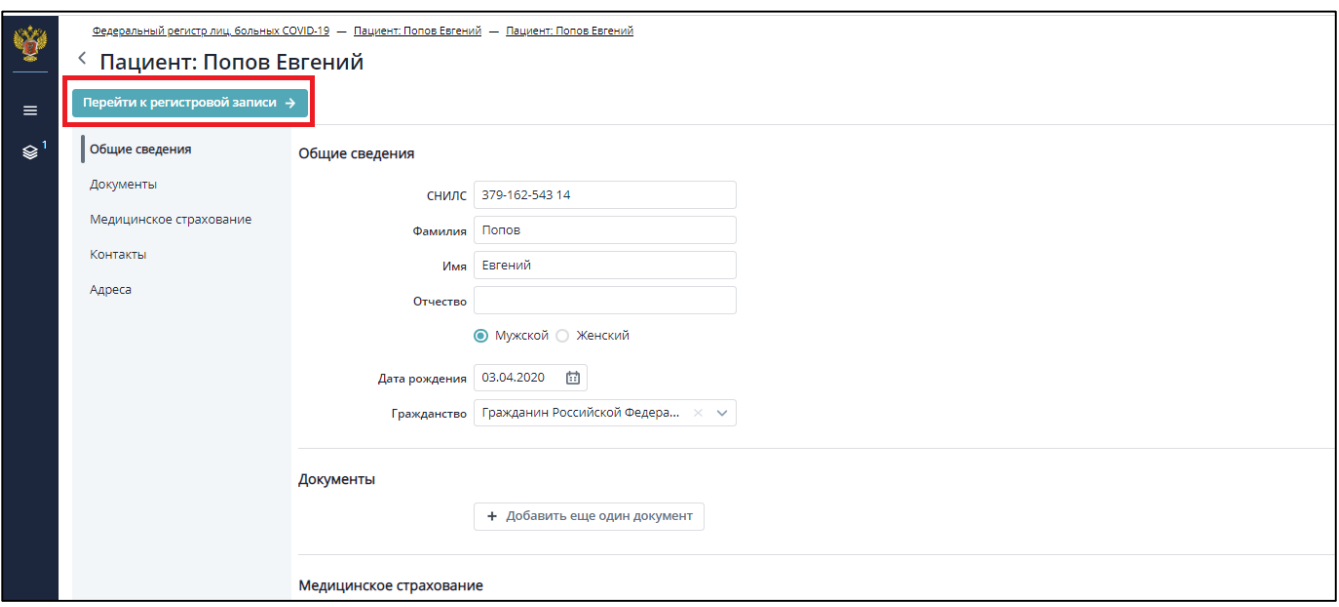

Рисунок 11 - Переход к редактированию регистровой записи

Далее вносятся данные в раздел «Медицинские сведения о пациенте» согласно разделу 6 настоящей инструкции.

Обязательное условие при сохранении нового этапа лечения: Дата начала лечения/ дата госпитализации и дата исхода нового этапа не должны пересекаться с датами других этапов лечения.

### **6.9. Создание двух и более регистровых записей на одного пациента**

Если пациент уже внесен в Регистр COVID и у него установлен исход заболевания, но у пациента возник случай повторного заболевания, необходимо создать вторую регистровую запись на того же пациента. Для этого необходимо в карточке пациента нажать на кнопку «Создать новую регистровую запись».

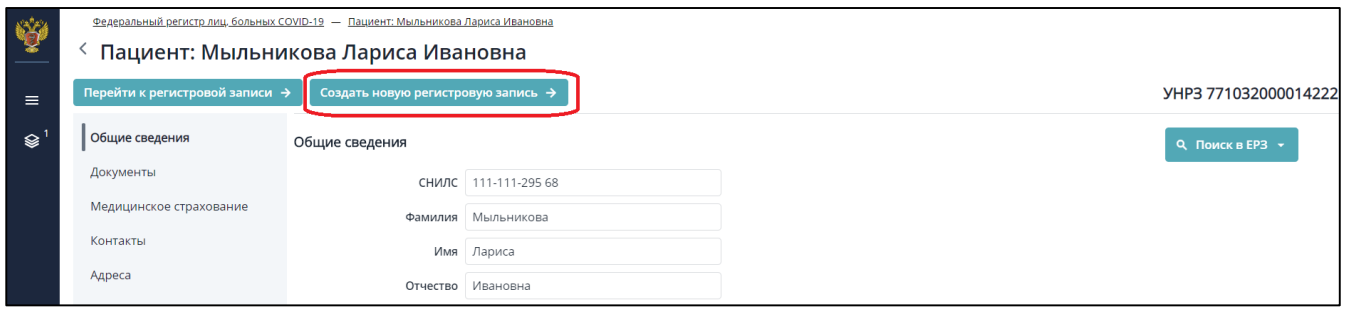

В Регистре COVID будут содержаться несколько регистровых записей на одного и того же пациента с **разными УНРЗ**.

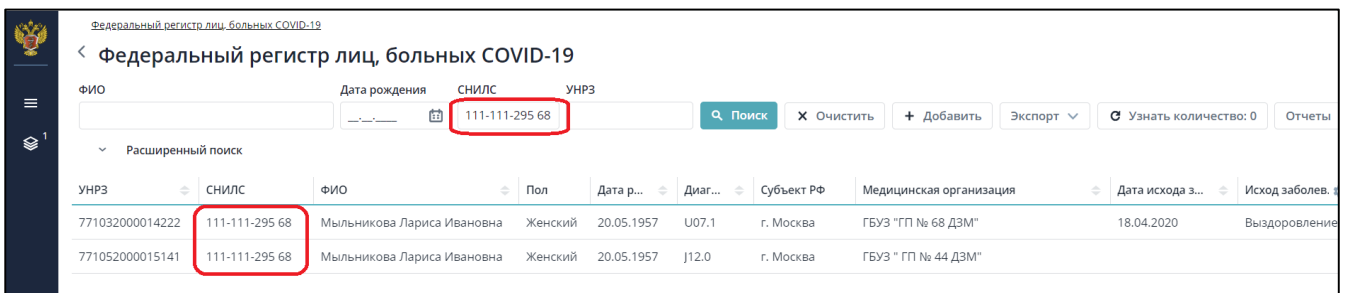

# **7 Объединение дублей**

Правила объединения дублей:

1. Объединение дублей доступно для роли ДКЦ.

2. У регистровых записей для объединения должны полностью совпадать ФИО, пол, дата рождения (если они различаются, необходимо их предварительно изменить).

3. Этапы лечения объединяемых регистровых записей не должны пересекаться по датам, т.е. должны быть последовательными. Если этапы лечения пересекаются, необходимо предварительно изменить одну или несколько объединяемых регистровых записей.

4. Среди объединяемых регистровых записей может быть только одна без исхода заболевания, у всех остальных должен быть указан исход заболевания. Например, если две объединяемые регистровые записи не исключены из Регистра COVID, это означает, что этапы лечения у них пересекаются в соответствии с правилом, указанным в п.3. В таком случае необходимо устранить ситуацию, связанную с пересекающимися периодами лечения.

Для объединения дублирующихся записей в Регистре COVID необходимо отметить регистровые записи, которые необходимо объединить. Для этого в форме поиска регистровых записей нажатием правой кнопкой мыши необходимо выбрать пункт меню «Добавить к объединению».

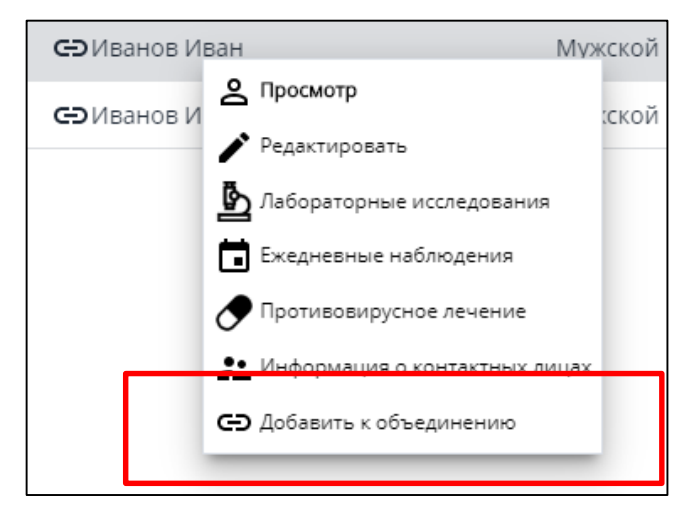

Регистровые записи, добавленные к объединению, отмечаются специальным символом

. Одновременно можно выделить к объединению 2 и более регистровых записей. Для объединения дублирующихся записей необходимо нажать на кнопку «Объединить пациентов».

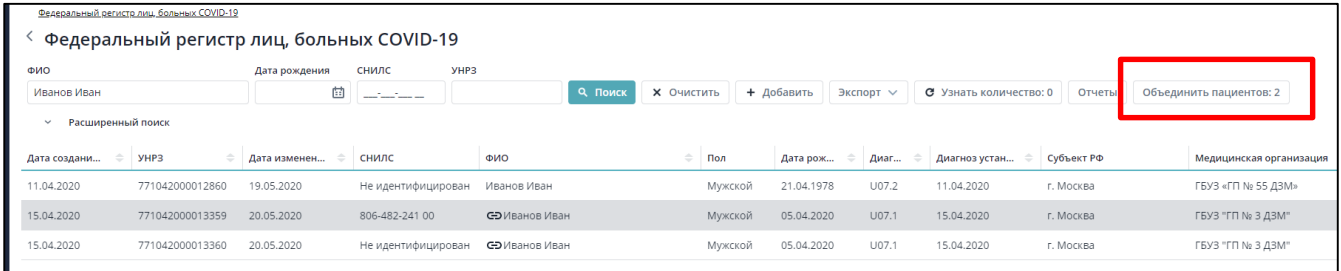

В форме объединения дублирующихся регистровых записей необходимо указать какая из объединяемых регистровых записей будет основной, и нажать кнопку «Объединить».

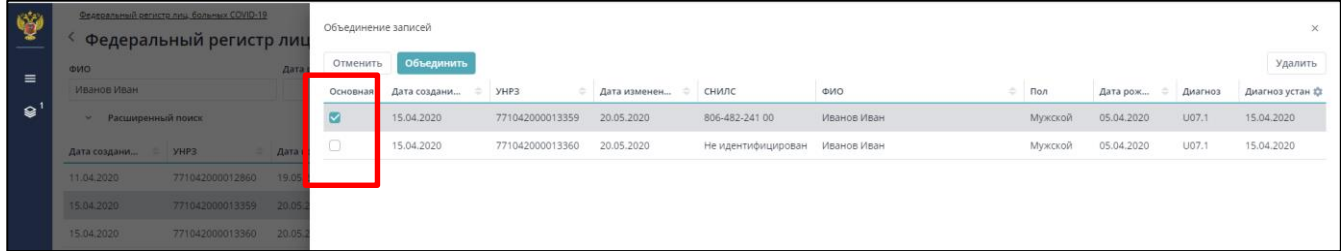

По результатам объединения все конфликты в сведениях разрешаются в пользу основной регистровой записи. В случае отсутствия конфликтов, информация из дублирующихся регистровых записей будет автоматически добавлена к основной регистровой записи.

## **8 Ролевая модель**

В Регистре COVID реализована следующая ролевая модель:

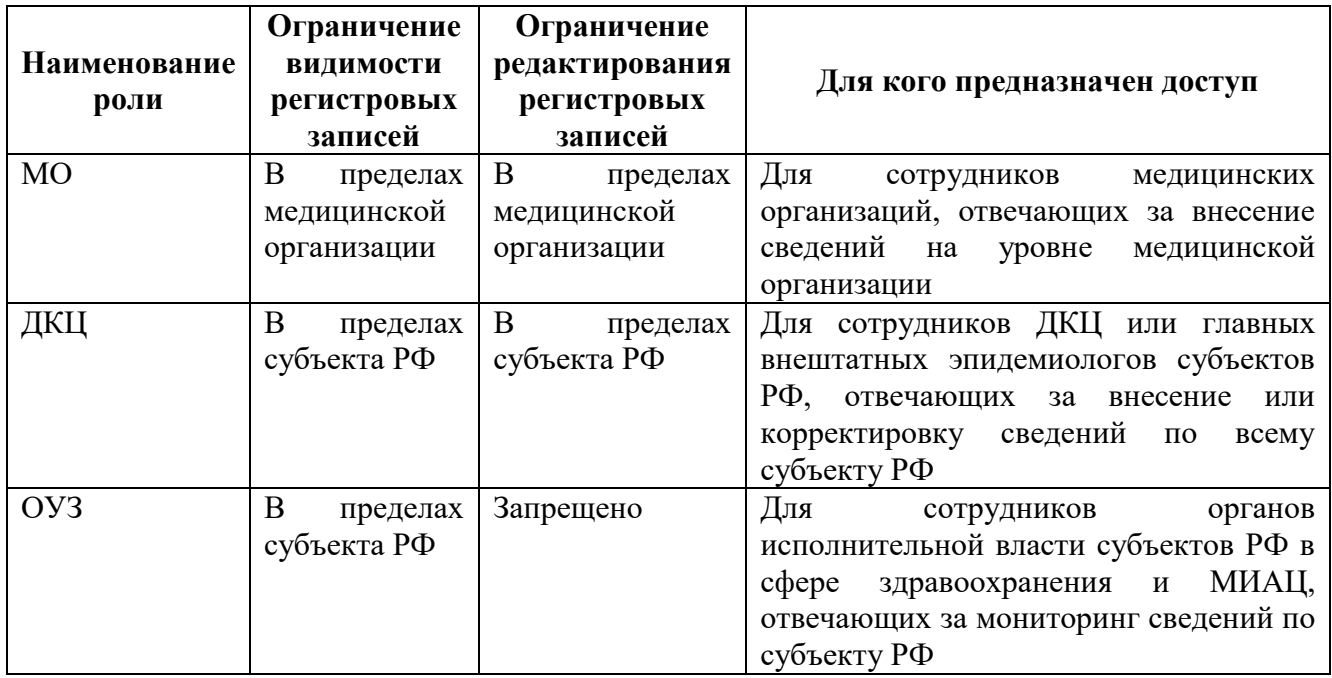

## **9 Отчеты**

Перейти к блоку формирования отчетов можно либо из формы поиска в регистре, нажав на кнопку «Отчеты», либо по ссылке [https://bi.egisz.rosminzdrav.ru/.](https://bi.egisz.rosminzdrav.ru/) Для авторизации необходимо использовать логин и пароль от портала госуслуг (ЕСИА).

Использование отчетов доступно только пользователям с ролями ДКЦ и ОУЗ с ограничением по своему субъекту РФ.

**Наименование отчета Краткое описание отчета** 1 - Отчет о наполняемости в разрезе МО  $\parallel$  Отчет содержит сведения о количестве регистровых записей, созданных пользователями субъекта РФ в Регистре COVID в разрезе медицинских организаций, как в части больных пневмонией, так и в части больных новой коронавирусной инфекцией COVID-19 2 - Отчет о наполняемости в разрезе субъектов РФ Аналогичный отчет, без разделения по медицинским организациям 3 - Отчет по количеству больных COVID-19 Отчет содержит сведения об основных категориях регистровых записей, созданных на пациентов, больных COVID-19, в частности, детальную статистику по причинам исключения из регистра 9 - Отчет по пациентам COVID-центров (в разрезе МО) Отчет содержит сведения о госпитализированных пациентах с диагнозом COVID-19 или пневмонии с детализацией до медицинских организаций субъекта РФ 10 - Сравнение данных по коронавирусу с СТОПКОРОНАВИРУС.РФ Агрегированные до уровня субъекта РФ сведения по сравнению показателей о больных новой коронавирусной инфекцией по данным Регистра COVID и портала СТОПКОРОНАВИРУС.РФ

Пользователям доступны следующие отчеты:

Перечень доступных отчетов и состав показателей в отчетах может изменяться по решению Минздрава России.

### **10 Аварийные ситуации**

### **10.1 Действия при аварийных ситуациях**

В случае возникновения аварийных ситуаций, связанных с Системой, необходимо обратиться в службу технической поддержки (СТП).

### **10.2 Контактная информация**

Телефон СТП 8-800-500-74-78 Адрес электронной почты egisz@rt-eu.ru Официальный сайт ЕГИСЗ.РФ

### **10.3 Порядок обращения в службу технической поддержки**

При обращении в СТП пользователь должен сообщить следующие сведения:

- название Системы, по поводу которой происходит обращение в СТП;
- ФИО;
- субъект РФ;
- организация;
- контактный телефон;
- адрес электронной почты (если есть);
- УНРЗ пациента (при необходимости);
- Пошаговое описание действий в системе, которые привели к ошибке;
- вопрос/предложение/замечание/сообщение об ошибке.

### **10.4 Создание снимков экрана – «скриншотов»**

Для того чтобы сделать снимок экрана Системы с ошибкой, необходимо выполнить следующие действия:

> - сделать копию экрана с ошибкой, при помощи клавиши «Print Screen» на клавиатуре;

- создать документ Microsoft Word;

- при помощи пункта меню «Правка – Вставить» добавить изображение с ошибкой в документ;

- под изображением написать комментарий, описывающий действия, в результате которых возникла ошибка;

- сохранить и отправить на электронную почту технической поддержке созданный документ.

#### Приложение №1

Для получения доступа к Регистру COVID пользователей, не являющихся сотрудниками органов исполнительной власти в сфере здравоохранения субъектов Российской Федерации и подведомственных им организаций, необходимо выполнить следующие шаги.

1. Заполнить форму заявки (размещена по адресу [http://portal.egisz.rosminzdrav.ru/materials/3557\)](http://portal.egisz.rosminzdrav.ru/materials/3557).

В форму вносятся следующие данные:

- СНИЛС;
- Фамилия;
- Имя;
- Отчество;
- Адрес электронной почты;
- Субъект Российской Федерации;
- Краткое наименование медицинской организации;
- OID медицинской организации в соответствии со справочником [https://nsi.rosminzdrav.ru/#!/refbook/1.2.643.5.1.13.13.11.1461;](https://nsi.rosminzdrav.ru/#!/refbook/1.2.643.5.1.13.13.11.1461)
- 2. После заполнения формы необходимо её распечатать.
- 3. На распечатанной форме с указанными данными об ответственных за ведение системы сотрудниках, необходимо поставить подпись ответственного лица и печать органа исполнительной власти субъекта Российской Федерации в сфере охраны здоровья.
- 4. Отсканировать распечатанную и заполненную форму предоставления доступа с печатью организации и подписью ответственного лица.
- 5. Направить заполненную форму в формате .doc или .docx (MS Word) и скан-копию данной заявки с на адрес электронной почты СТП ЕГИСЗ **[egisz@rt-eu.ru;](mailto:egisz@rt-eu.ru)**
- 6. Ожидать ответного письма о выполнении заявки и предоставлении доступа указанным в отправленной заявке сотрудникам.